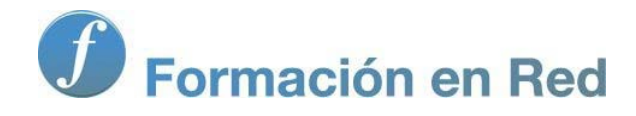

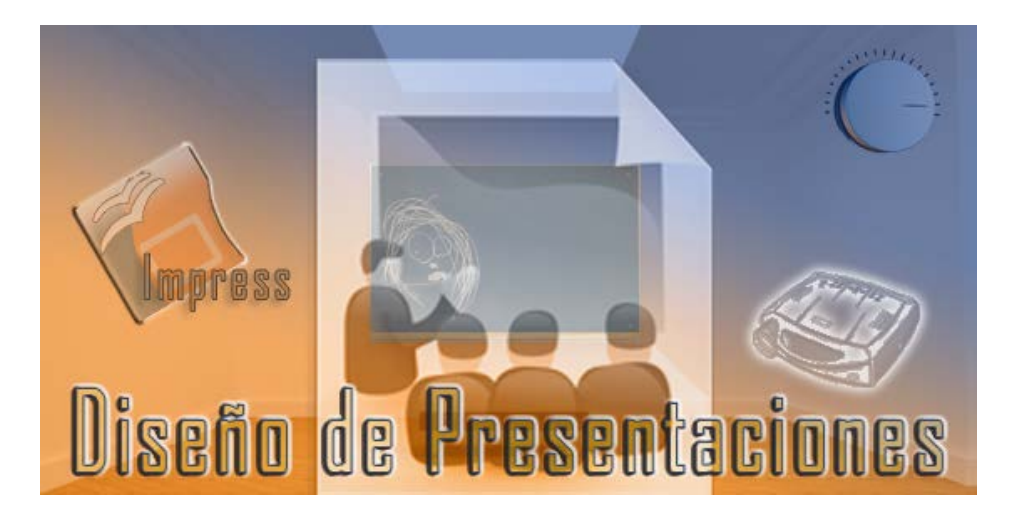

Ministerio de Educación

# Diseño de Presentaciones en la Enseñanza

**Módulo 2: Edición Avanzada**

Instituto de Tecnologías Educativas 2011

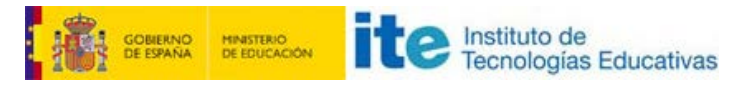

**Diseño de Presentaciones en la Enseñanza (OpenOffice)**

#### **Edición Avanzada**

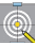

- Edición del texto
	- Moverse por el texto
	- **Borrar texto**
	- **Insertar texto**
- **Cuadro de diálogo Caracteres** 
	- **Fuente**
	- Efectos de fuente
	- **Posición**
- **Cuadro de diálogo Párrafo** 
	- Sangrías y espacios
	- Alineación
	- **Tabulador**
- Regla de texto
	- **Márgenes**
	- **B** Sangrías
	- **Tabulaciones**
- Viñetas de los párrafos
	- **U** Viñetas predeterminadas
	- **Párrafos numerados**
	- **U** Viñetas con imágenes
	- **Posición de viñetas**
	- **Opciones de viñetas**
- **Crear marcos de texto**
- Duplicar objetos de texto
- Otras acciones sobre el texto
	- **Posición y tamaño**
	- Rotación
	- Girar el texto con el ratón

#### **Edición del texto**

Ya en el capítulo anterior hemos visto muchos de los cambios que podemos realizar sobre las fuentes del texto. En este nuevo capítulo veremos más modificaciones.

Algunos de los cambios que vamos a ver en este apartado pueden resultarnos conocidos si manejamos algún procesador de textos, no obstante vamos a verlos todos para rellenar posibles olvidos o simplemente para recordarlos.

#### **Moverse por el texto**

Para movernos dentro de un texto podemos utilizar el ratón o el teclado:

- **Con el ratón**: podemos situarnos en cualquier parte del texto haciendo clic en la posición deseada y en ella aparecerá el cursor de inserción de texto.
- **Con el teclado**: para movernos con el teclado es necesario que primero situemos el cursor de inserción dentro del texto y a continuación usamos las siguientes teclas:

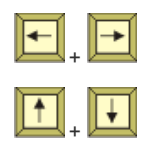

Con las teclas de flechas izquierda y derecha podemos mover el cursor de inserción de texto en la dirección que indica la flecha. Con cada pulsación se desplaza un carácter a la izquierda o a la derecha.

Con cada pulsación de las teclas de flecha arriba y abajo podemos mover el cursor de inserción de texto una línea hacia arriba o hacia abajo.

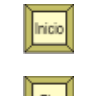

La tecla **Inicio** coloca el cursor de inserción de texto al comienzo de la línea.

La tecla **Fin** coloca el cursor de inserción de texto al final de la línea.

Además de utilizar teclas simples también podemos hacer uso de las combinaciones de teclas para conseguir otros resultados:

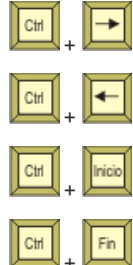

Con esta combinación de teclas el cursor se desplaza al comienzo de la siguiente palabra.

Con esta combinación de teclas el cursor se desplaza al comienzo de la palabra anterior.

Con esta combinación de teclas el cursor se desplaza al comienzo del texto que hay en el marco de texto.

Con esta combinación de teclas el cursor se desplaza al final del texto que hay en el marco de texto

#### **Borrar texto**

Esta es otra de las tareas que se realiza con bastante frecuencia ya que es muy normal que mientras vamos tecleando cometamos errores. Para borrar texto podemos proceder de varias formas.

Primero nos colocamos en la parte del texto que queremos borrar utilizando el ratón o el teclado:

**Con el teclado**: para borrar contamos con dos teclas que producen el mismo efecto pero de forma diferente:

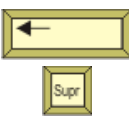

La tecla **Retroceso** cada vez que la pulsamos borra el carácter que se encuentra a la izquierda del cursor de inserción de texto.

La tecla **Suprimir** cada vez que la pulsamos borra el carácter que se encuentra a la derecha del cursor de inserción de texto.

**Seleccionando texto**: también podemos borrar texto realizando primero una selección del texto que queremos borrar y pulsando después una de las teclas anteriores, de este modo se borrará todo el texto seleccionado. Si pulsamos cualquier otra tecla también se borrará el texto seleccionado y en su lugar aparecerá el carácter de la tecla que hayamos pulsado.

#### **Insertar texto**

Muchas veces, después de escribir, observamos que el texto no está todo lo completo que quisiéramos porque le falta alguna palabra o frase para completarlo.

El texto que queremos insertar puede ir al comienzo, al final o en medio del texto que tenemos escrito. Para insertarlo sólo tenemos que colocar el cursor en la posición deseada y antes de comenzar a escribir observar el modo de escritura en el que nos encontramos: modo **Insertar** (el cursor de inserción de texto aparece como una línea vertical intermitente) o modo **Sobreescribir** (el cursor de inserción de texto aparece como un rectántulo vertical intermitente), ya que dependiendo del modo el resultado será diferente.

- **Insertar**: en este modo, si colocamos el cursor en medio del texto, los caracteres que vayamos escribiendo se irán insertando desplazando los demás caracteres hacia la derecha.
- **Sobreescibir**: en este modo, si colocamos el cursor en medio del texto, los caracteres que vayamos escribiendo irán sustituyendo a los caracteres que están a la derecha.

Para cambiar el modo de escritura sólo tenemos que pulsar la tecla Ins que intercambiará entre ambos modos.

Si queremos cambiar el modo de inserción de texto en el que nos encontramos observamos el curso de inserción de texto y pulsamos la tecla **Ins**. Con cada pulsación veremos que dicho cursor cambia entre línea vertical y rectángulo intermitentes.

#### **Cuadro de diálogo Caracteres**

Ya hemos visto que la barra de herramientas **Formato de texto** nos ofrece sólo algunas de las opciones más usadas para modificar el texto, pero existen muchas posibilidades más de cambio y éstas nos las ofrece el cuadro de diálogo **Caracteres** que podemos ver en la figura 5.1.

El cuadro de diálogo nos ofrece la posibilidad de cambiar varios atributos a la vez y los cambios sólo se aplicarán cuando hagamos clic sobre el botón **Aceptar**.

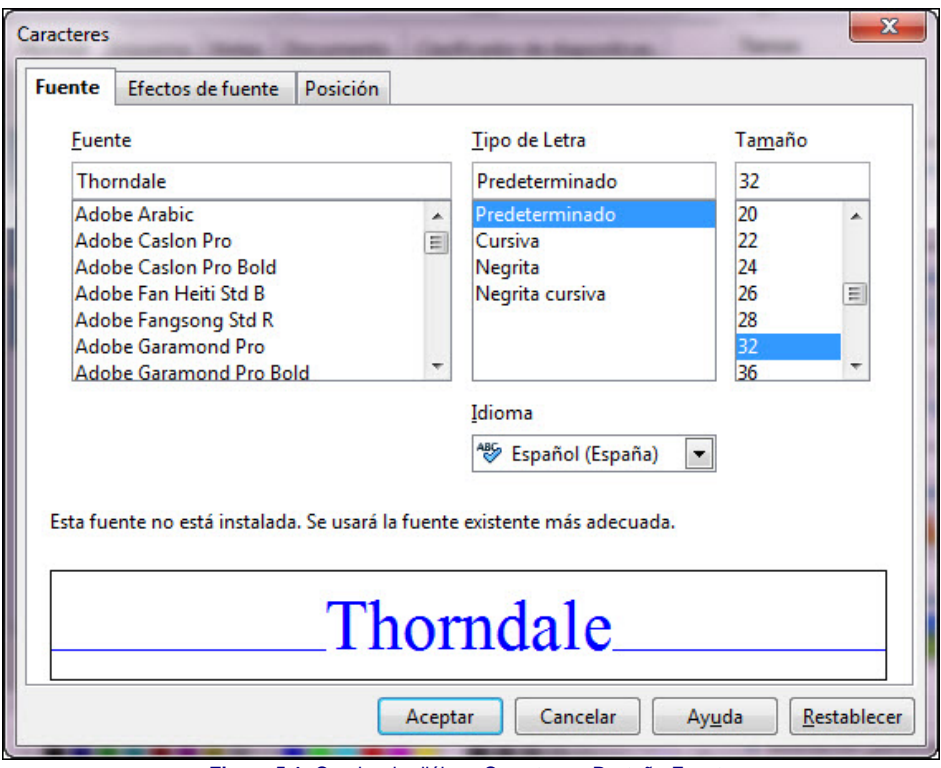

**Figura 5.1.** Cuadro de diálogo Caracteres. Pestaña Fuente

Para abrir este cuadro de diálogo podemos proceder de dos formas diferentes:

- **El Haciendo clic sobre el botón Carácter**  $\mathbf{A}$  de la barra de herramientas **Formato de texto**. Este botón sólo estará disponible si hemos seleccionado un texto o la herramienta **Texto**.
- Desde la barra de Menús ejecutando el comando **Formato>Carácter**. No es necesario que haya texto seleccionado.

Dentro de este cuadro de diálogo encontramos tres pestañas: **Fuente**, **Efectos de fuente** y **Posición**, cada una con sus correspondientes opciones. A continuación iremos viendo el contenido de cada una de ellas en sucesivos apartados.

#### **Fuente**

Esta primera pestaña del cuadro de diálogo **Caracteres**, que hemos visto en la figura 5.1, cuenta con las siguientes opciones:

- **Fuente**: este cuadro de lista muestra una relación de todas las fuentes que tenemos instaladas en nuestro sistema. La forma que tiene cada tipo de fuente podemos verla en el recuadro de previsualización al seleccionarlas.
- **Estilo**: en este cuadro de lista aparecerán los diferentes estilos que tiene la fuente que hayamos seleccionado. Los estilos pueden variar de una fuente a otra. Entre los más comunes encontramos: **Normal**, **Negrita**, **Cursiva**, **Negrita cursiva**, **Predeterminado**, **Book**, **Book oblique**, **Demi**, **Light**, **Cursiva light**, **Extra black**, etc.
- **Tamaño**: al igual que en la barra de herramientas **Formato de texto** nos muestra un cuadro de lista con los diferentes tamaños predeterminados y también podemos introducir un tamaño que no esté en la lista.
- **Idioma**: este cuadro de lista muestra una relación de los diferentes idiomas que se pueden utilizar para realizar la corrección ortográfica. El idioma que seleccionemos será el que se utilice para corregir el texto que esté seleccionado. Dentro de la lista aparecen marcados los idiomas que están disponibles.
- **Recuadro de previsualización**: este recuadro nos va mostrando los cambios que vayamos realizando en las tres primeras opciones.

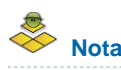

*En todos estos cuadros de lista, si sabemos lo que vamos buscando podemos escribirlo directamente en el Recuadro de texto que hay en la parte superior.*

#### **Efectos de fuente**

Esta segunda pestaña, **Efectos de fuente**, del cuadro de diálogo **Caracteres** nos ofrece mayor número de opciones que la pestaña anterior, como podemos ver en la figura 5.2 y todos ellos son efectos con los que realzar más el texto:

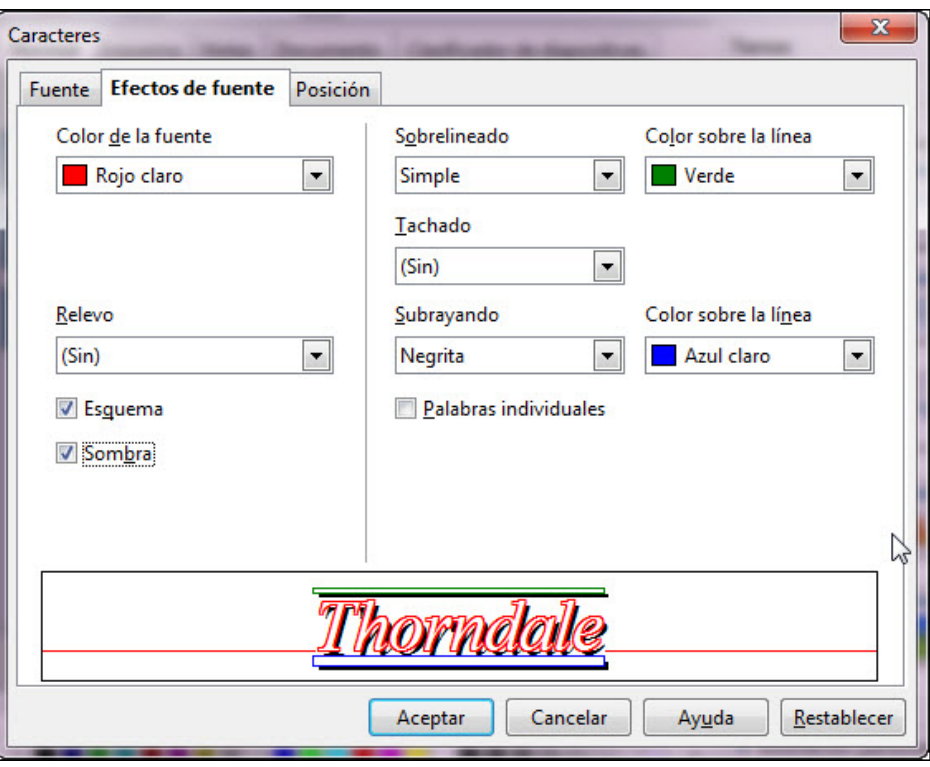

**Figura 5.2.** Cuadro de diálogo Caracteres. Efectos de fuentes

- **Color de la fuente**: abre una lista de colores para que seleccionemos el color que queremos que tenga el texto.
- **Relevo**: cuadro de lista que nos ofrece las dos opciones que describimos a continuación. Si seleccionamos uno de estos tipos de relieve se desactivarán las dos casillas que aparecen debajo de esta opción.
	- **Saliente**: muestra el texto como si estuviera en realce, sobresaliendo de la superficie.
	- **Ahondado**: muestra el texto como si estuviera cavado en la superficie.
- **Esquema**: muestra sólo el contorno de las letras sin relleno.
- **Sombra**: muestra el texto con un ligero sombreado por la parte inferior derecha.
- **Subrayado**: este cuadro de lista nos ofrece una opción sin subrayado y dieciséis tipos más para que seleccionemos el que nos interese. A su derecha aparece también la opción **Color sobre la línea** que permite elegir el color que tendrá la línea de subrayado.
- **Sobrelineado**:es semejante al subrayado pero colocando la línea por encima del texto.
- **Tachado**: otro cuadro de lista que nos ofrece una opción sin tachado y cinco formas más para tachar el texto seleccionado.
- **Palabras individuales**: esta casilla de verificación sólo está activa cuando se selecciona uno de los tipos de tachado, subrayado o sobrelineado. Si marcamos esta casilla el efecto se aplicará sólo a las palabras y no al espacio de separación entre las mismas.

En la figura 5.3 podemos ver diferentes textos a los que se les han aplicado algunas de estas opciones que acabamos de ver.

|                     | <b>Subrayados</b>                 |                           |  |  |  |  |  |  |  |
|---------------------|-----------------------------------|---------------------------|--|--|--|--|--|--|--|
| <b>Simple</b>       | Punteado negrita                  |                           |  |  |  |  |  |  |  |
| <u>Doble</u>        | Guión negrita                     |                           |  |  |  |  |  |  |  |
| Negrita             |                                   | Punto guión               |  |  |  |  |  |  |  |
| Punteado            |                                   | Punto quión negrita       |  |  |  |  |  |  |  |
| Guión               |                                   | Punto punto guión         |  |  |  |  |  |  |  |
| Onda                |                                   | Punto punto quión negrita |  |  |  |  |  |  |  |
|                     | Onda doble<br><u>Onda negrita</u> |                           |  |  |  |  |  |  |  |
| Guión largo         | Guión largo negrita               |                           |  |  |  |  |  |  |  |
| <b>Tachados</b>     |                                   | <b>Relieves</b>           |  |  |  |  |  |  |  |
| Simple              |                                   |                           |  |  |  |  |  |  |  |
| <del>Doble</del>    | Contorno                          | Repujado                  |  |  |  |  |  |  |  |
| Negrita             |                                   |                           |  |  |  |  |  |  |  |
| <b>DUHIII</b>       | <b>Sombra</b>                     | <b>Ahondado</b>           |  |  |  |  |  |  |  |
| <b><i>EXXXX</i></b> |                                   |                           |  |  |  |  |  |  |  |

**Figura 5.3.** Efectos de fuente

# **Nota**

*Los cambios sobre los caracteres podemos realizarlos sobre el texto seleccionado o sobre un cuadro de texto vacío antes de comenzar a escribir y los atributos que establezcamos se aplicarán directamente al texto que vayamos escribiendo a partir de ese momento.*

## **Actividad 5.1.**

Con el fin de practicar las diferentes opciones que nos ofrece la barra de herramientas Formato y el cuadro de diálogo Caracteres en una diapositiva vacía crea textos y aplícale los diferentes estilos disponibles en OpenOffice. Puedes utilizar la figura 5.3 como referencia o realizar una exactamente igual a ella.

#### **Posición**

Tercera y última pestaña de este cuadro de diálogo y en ella se encuentran varias secciones desde las que controlar la posición del texto con respecto a la línea base y la distancia de separación de unos caracteres con respecto a los demás. En la figura 5.4 podemos ver las diferentes opciones de esta pestaña que pasaremos a describir a continuación.

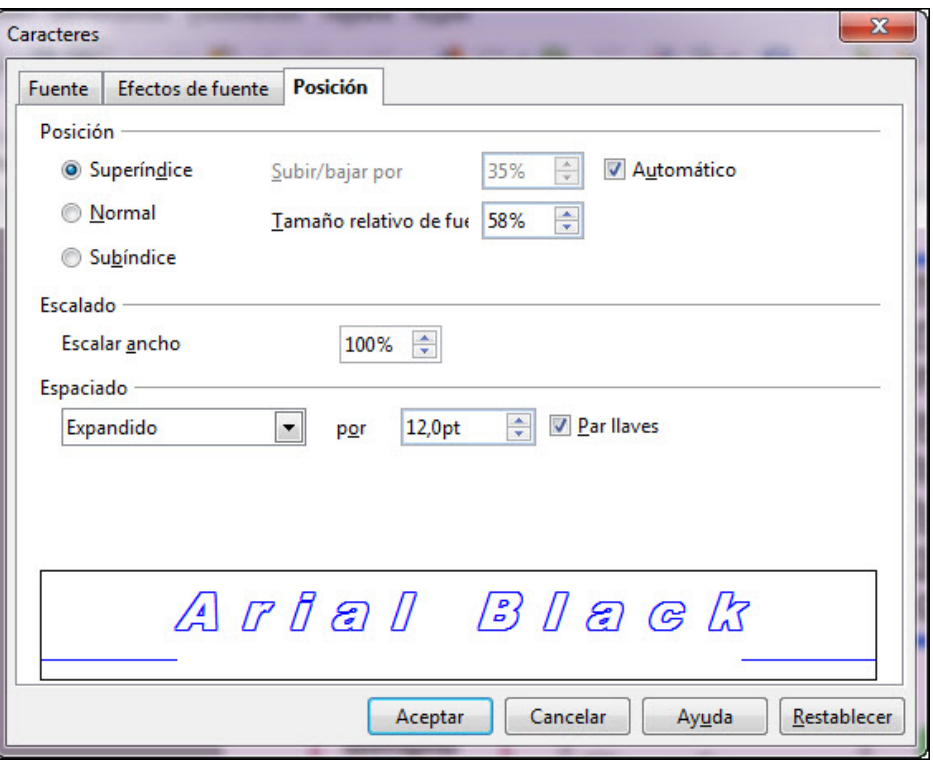

**Figura 5.4.** Cuadro de diálogo Caracteres. Pestaña Posición

- **Posición**: esta primera sección nos permitirá decidir la posición que tendrá el texto respecto a la línea de referencia que se muestra en el recuadro de previsualización.
	- **Normal**: es la posición que aparece seleccionada por omisión y la que utilizamos con frecuencia al escribir.
	- **Superíndice**: si marcamos esta opción el tamaño del texto se reducirá (aproximadamente al 58% de su tamaño real) y se elevará por encima de la línea de referencia como podemos ver en el recuadro de previsualización de la figura 5.4.
	- **Subíndice**: esta opción reduce el texto como la anterior y lo coloca por debajo de la línea base.
	- **Subir/bajar por**: esta casilla afecta tanto al texto en formato superíndice como en subíndice y en ella podemos establecer el porcentaje que queremos subir o bajar el texto respecto de la línea de referencia. El cien por cien sería subir o bajar la altura completa del tipo de letra.
	- **Automático**: esta casilla que inicialmente aparece activada indica que la separación del texto respecto a la línea de referencia se realiza de manera automática. Mientra está activada aparece desactivada la opción anterior.
	- **Tamaño relativo de fuente**: en esta casilla podemos establecer el porcentaje de reducción que queremos aplicar al texto en formato superíndice o subíndice. Inicialmente aparece establecido al 58%.
- **Escalado**: en esta sección nos encontramos con una única opción, **Escalar ancho**, que utilizaremos para cambiar el ancho de los caracteres. Inicialmente aparece establecido al 100% que es el tamaño normal, pero podemos aumentar este porcentaje para que los caracteres se expandan haciéndose más anchos o reducirlo para que se contraigan haciéndolos más estrechos.
- **Espaciado**: esta tercera y última sección podemos utilizarla para determinar el espacio de separación entre caracteres. En el cuadro de lista aparece seleccionada la opción **Predeterminada** indicando que la separación entre caracteres será la establecida por el tipo de fuente, pero cuenta además con otras dos opciones:
	- **Expandido**: aumenta el espacio de separación entre los caracteres según los puntos que establezcamos en la casilla por.
	- **Condensado**: reduce el espacio de separación entre caracteres según lo que indiquemos.
- **Par llaves**: si marcamos esta casilla indicamos que ajuste automáticamente el espacio de separación entre caracteres y lo hará dependiendo del ancho de cada carácter en relación con el que le sigue y el que le precede.

En la figura 5.5 podemos ver varios textos en los que se muestran los diferentes cambios de posición que acabamos de ver.

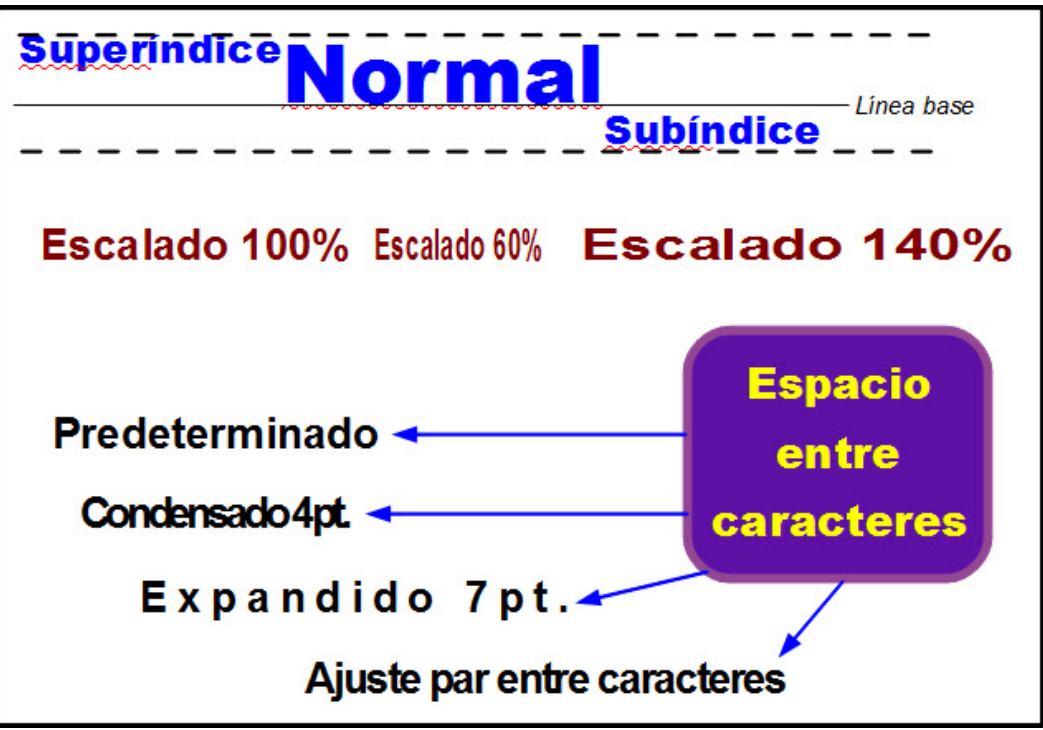

**Figura 5.5.** Cambios de posición en el texto

#### **Actividad 5.2.**

Crea una nueva diapositiva vacía y realiza una diapositiva paracida o igual a la que muestra la figura 5.5.

#### **Cuadro de diálogo Párrafo**

Al igual que en el cuadro de diálogo **Caracteres**, que vimos en el capítulo anterior, el cuadro de diálogo **Párrafo** también nos ofrece la posibilidad de cambiar varios atributos a la vez, pero sólo atributos específicos de los párrafos.

Para abrir este cuadro de diálogo podemos utilizar los mismos dos caminos: hacer clic sobre el botón correspondiente de la barra de herramientas Formato de texto o ejecutar el comando **Formato>Párrafo**. De ambas formas aparecerá el cuadro de diálogo de la figura 5.6.

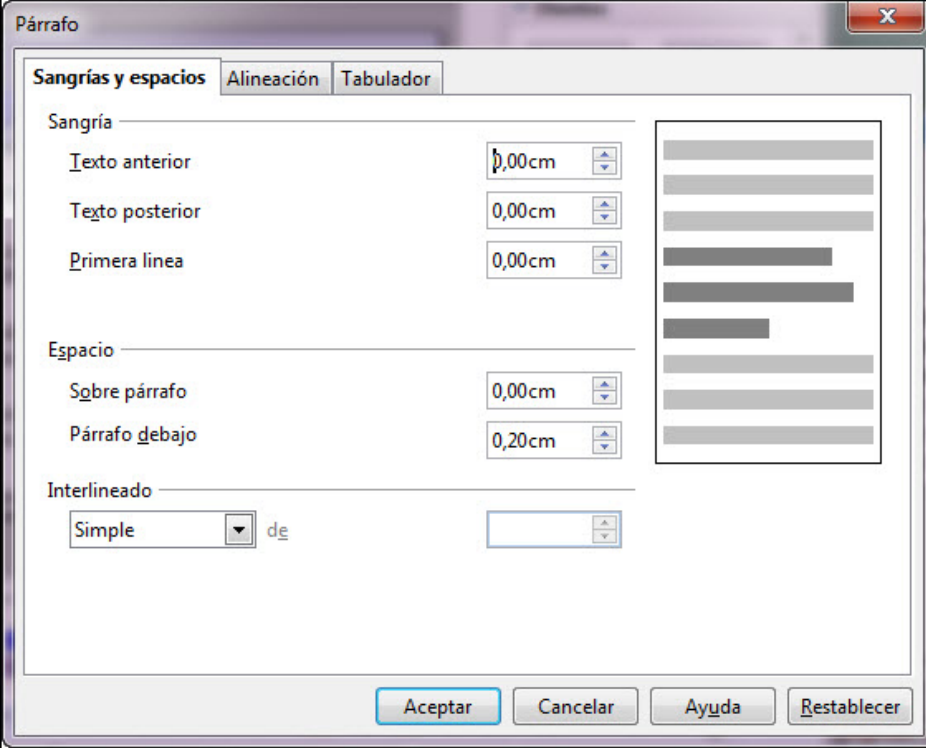

**Figura 5.6.** Cuadro de diálogo Párrafo. Pestaña Sangrías y espacios

Este cuadro de diálogo cuenta con tres fichas diferentes con las correspondientes opciones para realizar cambios en los atributos de párrafo.

#### **Sangrías y espacios**

Dentro de la primera pestaña, **Sangrías y espacios**, del cuadro de diálogo **Párrafo** nos encontramos con tres secciones con las que controlar otros tantos atributos de los párrafos.

En la sección **Sangría** podemos establecer los diferentes tipos de sangría que se pueden aplicar a los párrafos. Recordamos que la sangría es la separación del párrafo con respecto al margen izquierdo o derecho:

- **Texto anterior**: este tipo de sangría nos permite establecer la separación de todas las líneas de un párrafo con respecto al margen izquierdo del marco de texto (es lo que llamamos sangría izquierda). El efecto que produce el cambio en esta opción y en las siguientes nos lo muestra el recuadro de previsualización en los rectángulos de color gris oscuro frente a los rectángulos de color gris claro que son los que no cambian.
- **Texto posterior**: en esta opción podemos establecer el espacio de separación de las líneas del párrafo con respecto al margen derecho (es lo que llamamos sangría derecha).
- **Primera línea**: esta opción establece la posición de la primera línea con respecto a la posición de las demás líneas del párrafo. Con la sangría de primera línea podemos conseguir dos tipos diferentes de sangría muy usados:
	- **Primera línea adentrada**: colocando una cantidad positiva en la casilla **Primera línea** conseguimos que la primera línea del párrafo o párrafos seleccionados se adentre en el párrafo. Es un tipo de sangría muy utilizado al escribir. En la figura 5.7 podemos ver este tipo de sangría.
	- **Sangría francesa**: es un tipo de sangría en el que la primera línea aparece más a la izquierda que el resto de líneas del párrafo, podemos conseguirla si en la casilla **Primera línea** introducimos un número negativo.

Cuando escribimos textos normales es frecuente utilizar la sangría de primera línea de modo que, dicha línea en cada párrafo queda adentrada con respecto a las demás líneas como se muestra en este mismo ejemplo.

Este tipo de sangría de primera línea permite identificar con más claridad los diferentes párrafos que integran un documento haciendo que resulte más cómoda la lectura y que se capte mejor la idea que subyace en cada párrafo.

- 1. Por lo que respecta a la sangría francesa es la que se utiliza en las numeraciones y con las viñetas, de tal forma que el número o la viñeta quedan a la izquierda del párrafo dejando todas las demás líneas, en su margen izquierdo, a la misma altura.
- 2. Este tipo de sangría es muy útil para las numeraciones y para exponer una serie de puntos que no sean numerado.

#### **Figura 5.7.** Sangrías de primera línea

En la sección **Espacio** nos encontramos con dos opciones para establecer la distancia de separación entre párrafos:

- **Sobre párrafo**: en esta opción podemos establecer la separación de un párrafo con respecto al párrafo que le precede.
- **Párrafo debajo**: esta segunda opción es para establecer la separación de un párrafo con respecto al párrafo que le sigue. En la figura 5.7 podemos observar cuatro párrafos cada uno de los cuales está separado del anterior y del posterior utilizando para ello estas casillas.

Para concluir con esta pestaña del cuadro de diálogo **Párrafo**, nos encontramos la sección **Interlineado** que cuenta con un cuadro de lista en el que nos ofrece las diferentes opciones de interlineado disponibles para las líneas que integran los párrafos:

- **Simple**, **1,5 líneas** y **Doble**: estos tres primeros tipos establecen la separación entre líneas en una, una y media o dos líneas.
- **Proporcional**: si elegimos este tipo de interlineado podemos establecer la separación entre líneas indicando un porcentaje. Este porcentaje está inicialmente establecido a 100% indicando que la separación entre líneas es de una línea. Podemos ampliar esta separación colocando un porcentaje mayor que 100 o reducir la separación estableciendo un porcentaje menor que 100.
- **Por lo menos**: si seleccionamos esta opción debemos establecer en la casilla **de**, que está al lado, la distancia de separación entre líneas.
- **Generar**: si seleccionamos esta opción debemos introducir en la casilla **de**, el espacio adicional que se deberá añadir siempre. Este espacio lo debemos considerar como espacio entre la línea inferior de una fila y la línea superior de la fila siguiente.

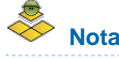

*Una vez más es preciso recordar que los cambios que realicemos en las pestañas de este cuadro de diálogo sólo se aplicarán al párrafo en el que se encuentre el cursor o al párrafo o párrafos que estén seleccionados.*

#### **Actividad 5.3.**

Conociendo el contenido de los temas 3 y 4 y después de practicar las diferentes habilidades expuestas en las dos practicas anteriores vamos a comenzar la realización de una presentación sencilla pero modificando las características del texto y los objetos que contendrán sus diapositivas.

Creamos una presentación nueva utilizando cualquiera de los tipos de plantillas disponibles en OpenOffice o utiliza la misma que estamos utilizando en las prácticas de este curso (Diseño-pres) que puedes descargar haciendo clic sobre el enlace. Inicialmente iremos añadiendo las diapositivas y sus correspondientes datos aceptando las características que tienen en la plantilla y posteriormente iremos modificando los atributos de texto, objetos y la propia plantilla:

Tras crear la presentación nueva aparece una primera diapositiva de título y subtítulo. En esta primera, cuyo modelo podemos ver en la figura 5.8 vamos a introducir el título y el subtítulo que indica la figura.

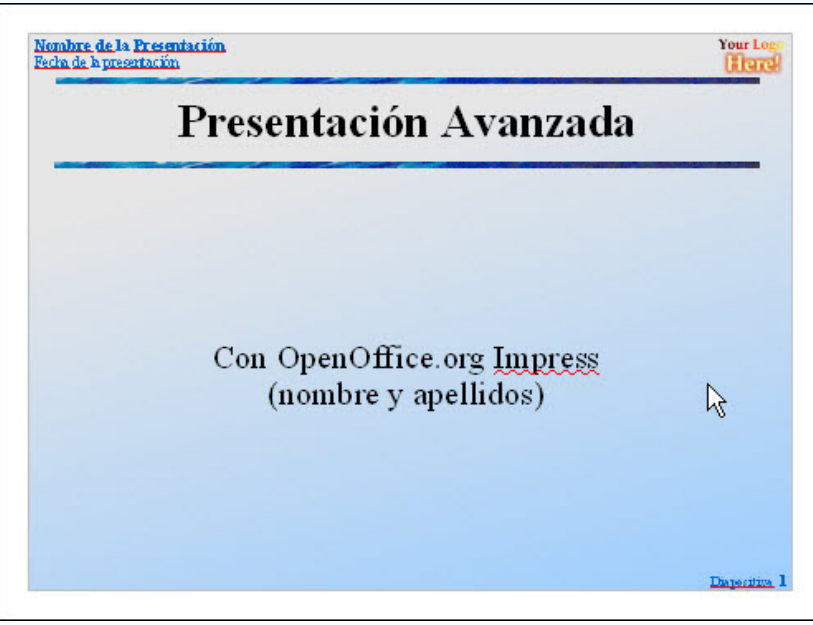

**Figura 5.8.** Diapositiva de título y subtítulo

Añadimos otra diapositiva de título,texto y en ella introduzca los datos que ofrece la figura 5.9.

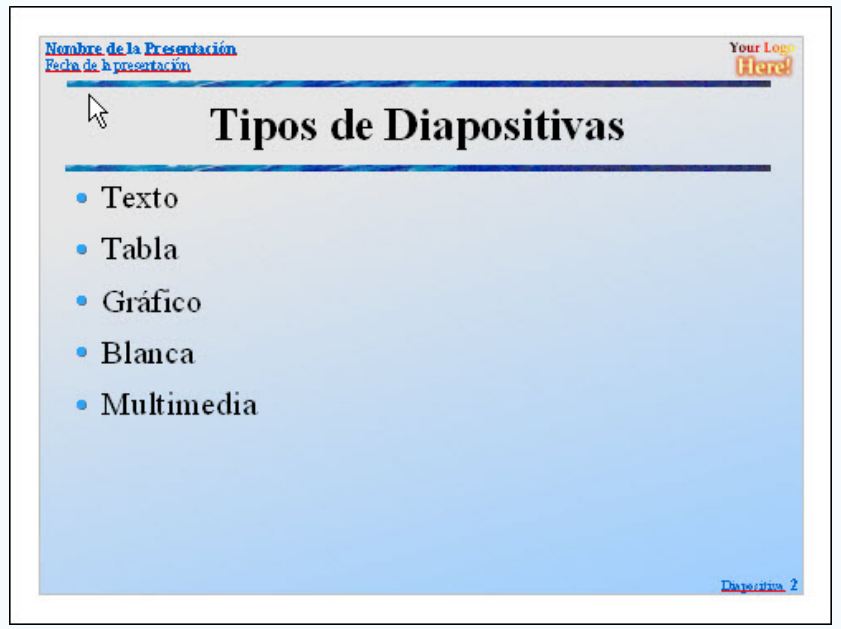

**Figura 5.9.** Diapositiva de título, texto

Añadimos una tercera diapositiva, tambié de título, texto con el contenido de la figura 5.10. Como podrás ir comprobando, al ir introduciendo el texto con las características de la plantilla el texto desborda el tamaño de la diapositiva por la parte inferior. Ya veremos cómo lo corregimos.

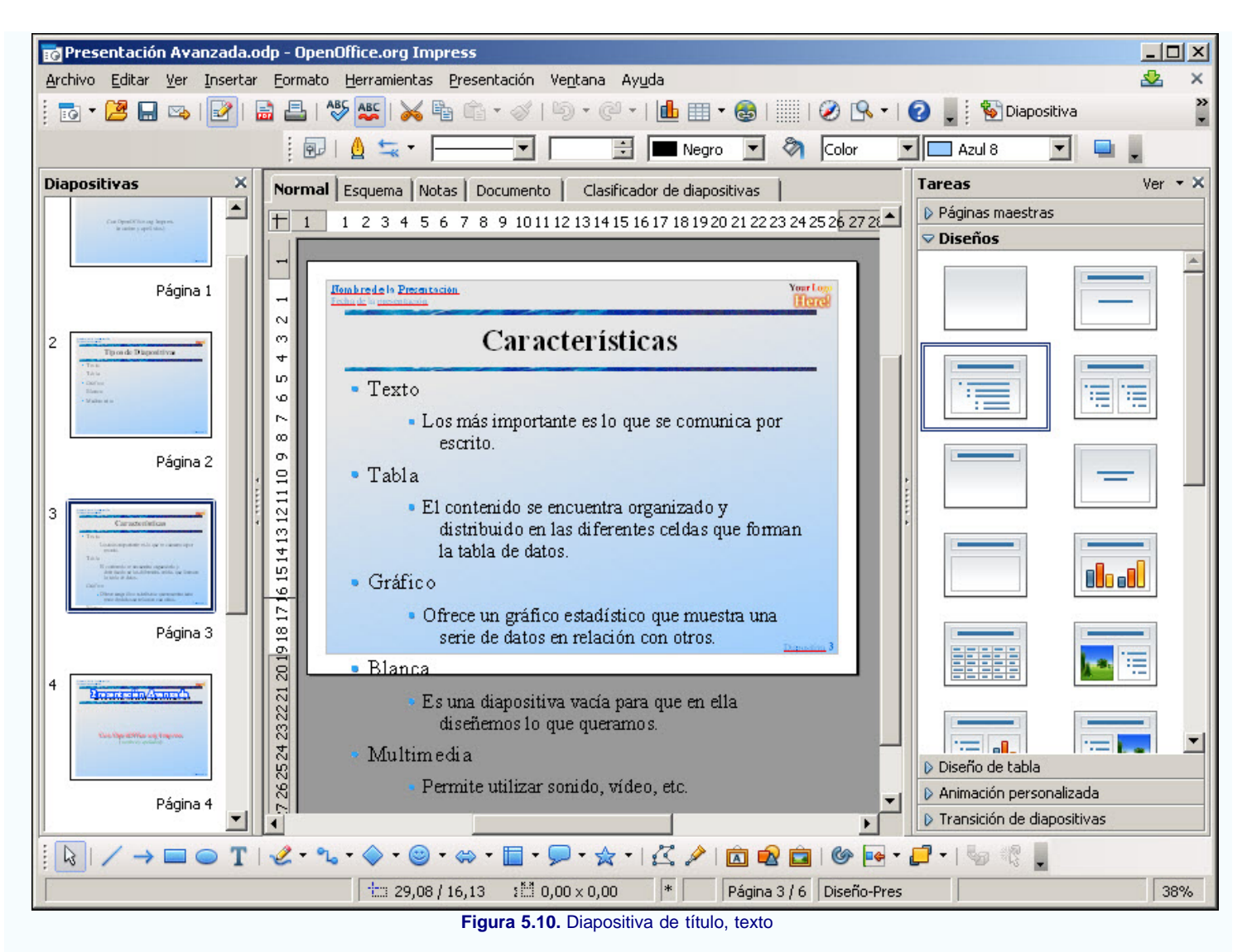

- En el panel **Diapositivas**, que se muestra en el margen izquierdo, hacemos clic sobre la primera diapositiva para mostrar el contenido de la misma y vamos a realizar modificaciones sobre ella para que el resultado sea como se muestra en al figura 5.11:
	- Seleccionamos el texto del título y le aplicamos las siguientes característica: tamaño de fuente 54, negrita, color azul 5, esquema y sombra.
	- Seleccionamos el texto "Con OpenOffice.org Impress" y le aplicamos las siguientes características: tamaño de fuente 40, color rojo claro y sombra.
	- Por último seleccionamos nuestro nombre y apellidos y le aplicamos tamaño de fuente 28, cursiva y color verde.

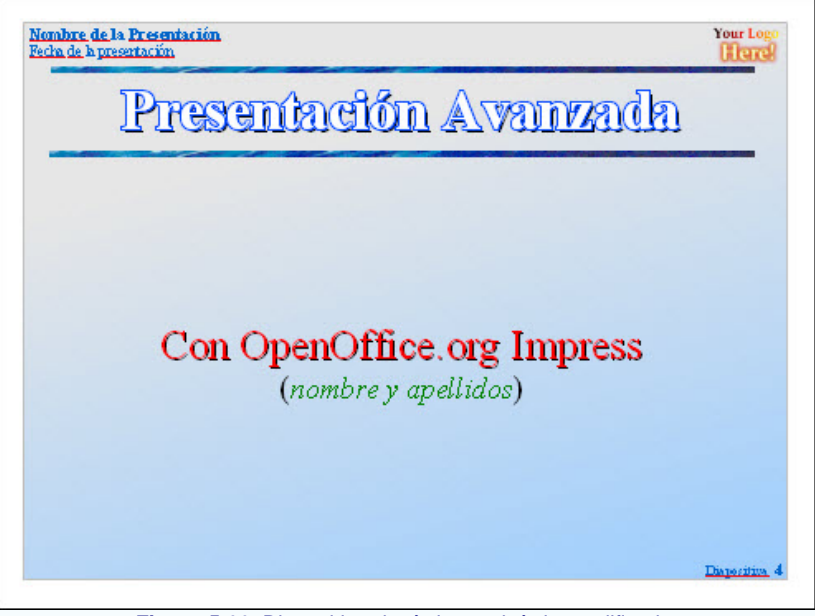

**Figura 5.11.** Diapositiva de título y subtítulo modificada

- En el panel **Diapositivas** seleccionamos la segunda diapositiva y aplicamos los siguientes cambios:
	- El título debe tener tamaño 50, negrita, color azul 5, esquema y sombra.
	- Selecciona ahora el texto de los cinco puntos y aplícales tamaño 32, color azul.

Seleccionamos el marco de texto y cambiamos su tamaño y lo centramos en la diapositiva como muestra la figura 5.12.

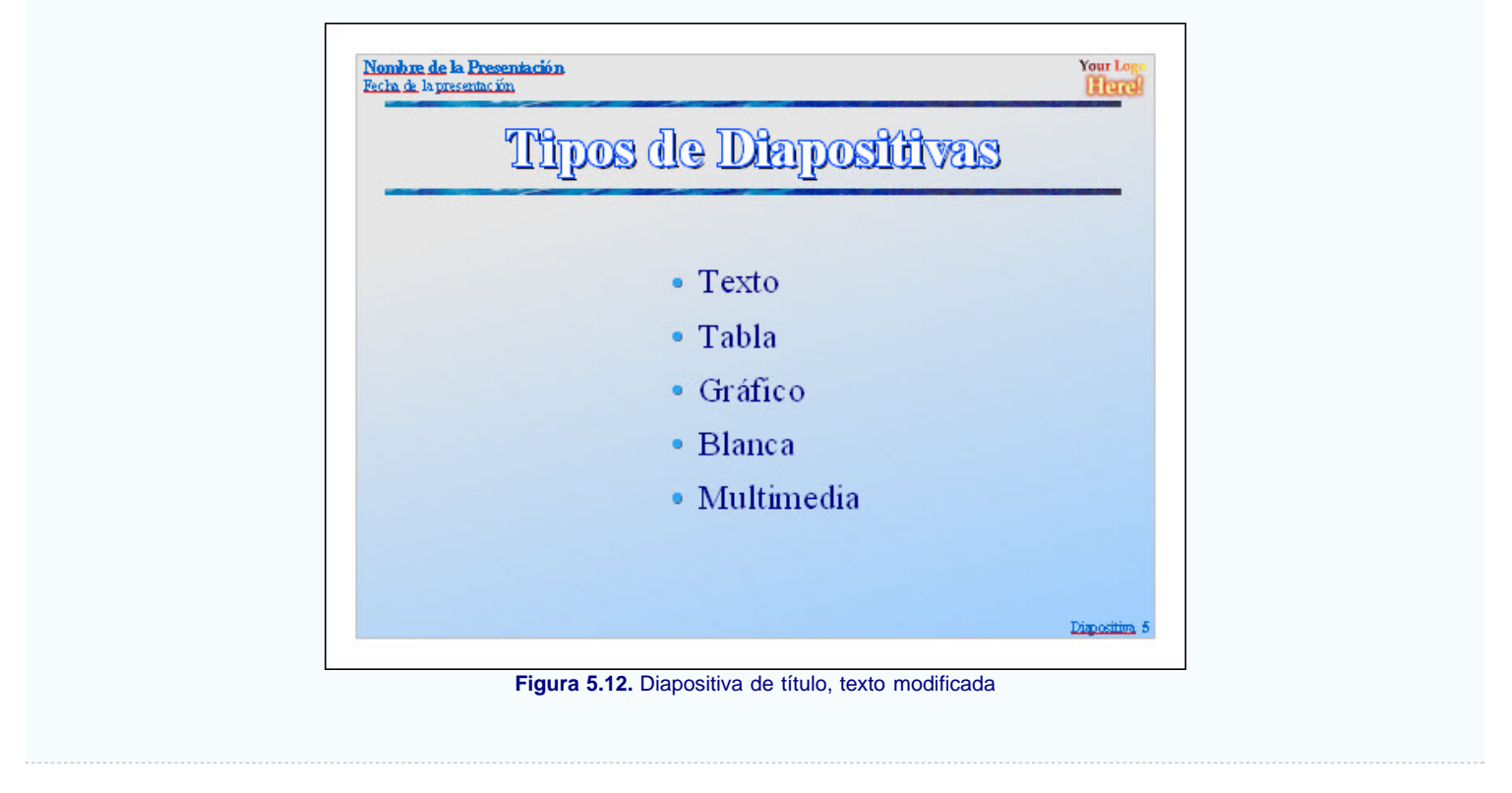

### **Alineación**

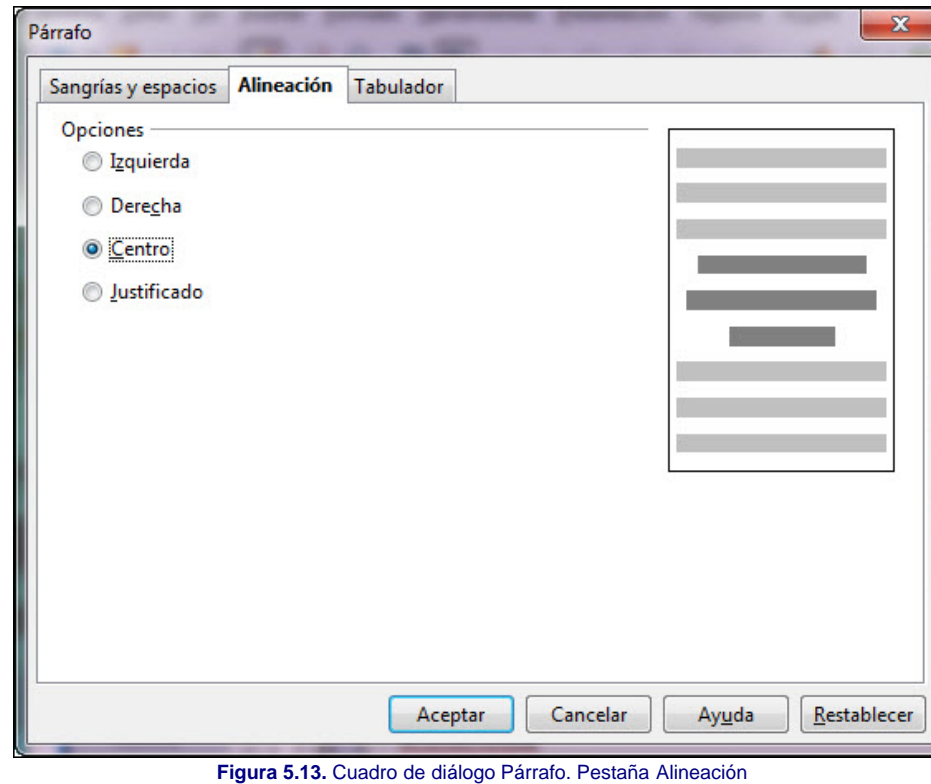

La pestaña **Alineación**, que vemos en la figura 5.13, tiene las mismas cuatro opciones de alineación que hemos visto ya al tratar las opciones de la barra de herramientas **Formato de texto**, por lo que no vamos a realizar ninguna nueva explicación en este apartado.

#### **Tabulaciones**

La última pestaña de este cuadro de diálogo, **Tabulador**, como podemos ver en la figura 5.14, nos muestra nuevas opciones, distintas a las que hemos visto hasta ahora. Además es la primera ocasión en la que vamos a trabajar con las tabulaciones.

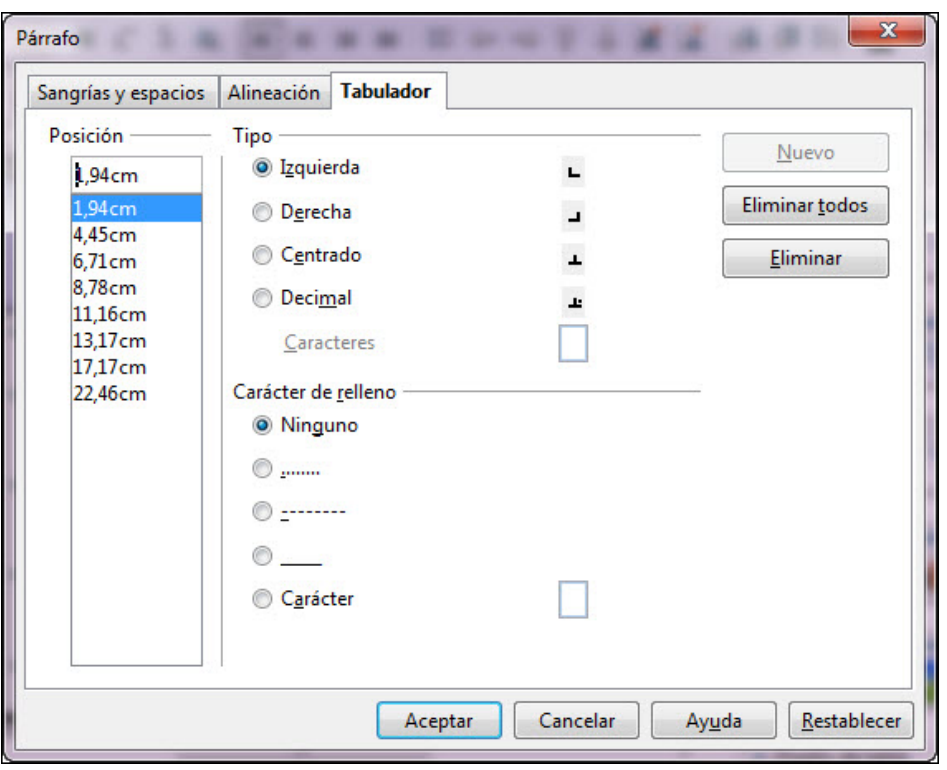

**Figura 5.14.** Cuadro de diálogo Párrafo. Pestaña Tabulador

La primera sección de esta pestaña, **Posición**, está formada por una cuadro de texto en la parte superior y debajo de él un cuadro de lista. En el cuadro de texto podemos escribir, numéricamente en centímetros, la posición en la que deseamos colocar un salto de tabulación, pero siempre teniendo en cuenta que la posición que escribamos hace referencia al margen izquierdo del marco de texto en el que está situado el cursor.

Después de escribir una posición es necesario que hagamos clic sobre el botón **Nuevo** para que dicho salto de tabulación quede establecido y será entonces cuando veamos ese número en el cuadro de lista.

El cuadro de lista nos muestra todas las tabulaciones que hemos establecido. Si hacemos clic sobre cualquiera de ellas veremos que ese número aparece en el cuadro de texto y a su vez las otras secciones de esta pestaña nos muestran también las características de la tabulación seleccionada.

La segunda sección de esta pestaña, **Tipo**, nos ofrece los cuatro tipos de tabulación que podemos utilizar. Para ello sólo tenemos que seleccionar una tabulación de la lista y marcar el tipo correspondiente.

- **Izquierda**: si establecemos este tipo de tabulación y pulsamos la tecla Tab, el cursor de inserción de texto saltará a la posición de la tabulación y el texto que vayamos tecleando se irá escribiendo desde esa posición hacia la derecha.
- **Derecha**: con este tipo de tabulación el texto que escribamos tomará como punto de fijación la tabulación y se irá escribiendo hacia la izquierda.
- **Centrado**: el texto que se escribe sobre este salto de tabulación se va desplazando equitativamente hacia la izquierda y hacia la derecha.
- **Decimal**: este tipo de tabulación se utiliza para las cantidades y permite alinearlas perfectamente por la coma decimal.
- **Carácter**: esta casilla sólo estará activa cuando seleccionemos el tipo de tabulación decimal y en ella podemos escribir el carácter que queramos utilizar como signo de separación de decimales.

La segunda sección, **Carácter de relleno**, nos ofrece cuatro opciones predeterminadas por si queremos utilizar una de ellas como relleno del salto de tabulación. También nos ofrece una opción abierta, **Carácter**, en la que nosotros podemos elegir cualquier carácter como relleno del salto de tabulación.

En esta misma pestaña nos encontramos también con tres botones con los que podemos actuar sobre las tabulaciones. El botón **Nuevo**, como ya hemos visto se utiliza para insertar una tabulación y los otros dos botones podemos usarlos para borrar la tabulación que esté seleccionada en la lista (**Eliminar**) o para eliminar todas las tabulaciones de la lista (**Eliminar todas**).

La figura 5.15 nos muestra un texto con los diferentes saltos de tabulación aplicados.

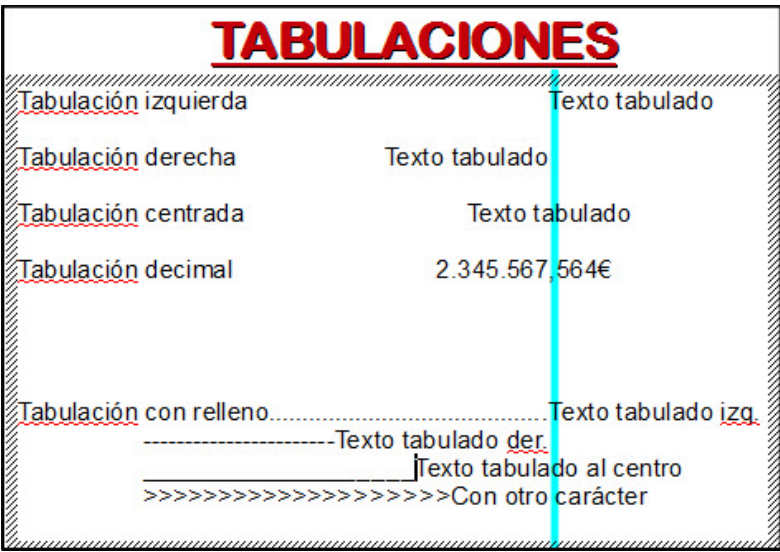

#### **Figura 5.15.** Saltos de tabulación

#### **Actividad 5.4.**

Trata de realizar una diapositiva como la de la figura 5.15, colocando para ello saltos de tabulación en la regla y estableciendo después cada uno de los tipos de tabulaciones desde la pestaña **Tabulador** del cuadro de diálogo **Párrafo**. Recuerda que, dentro del cuadro de diálogo, debes ir seleccionando cada una de las tabulaciones en la lista **Posición** y estableciendo el tipo de tabulación correspondiente y el carácter de relleno, si fuera preciso.

#### **Regla de texto**

Ya hemos visto lo que podemos hacer con el texto utilizando la barra de herramientas **Formato de texto** o el cuadro de diálogo **Párrafo**, pero aún nos queda por ver otra herramienta que además de servirnos de guía, también nos permite realizar algunas de estas tareas que acabamos de ver. Se trata de la regla de texto que se muestra con sus correspondientes indicaciones en la figura 5.16.

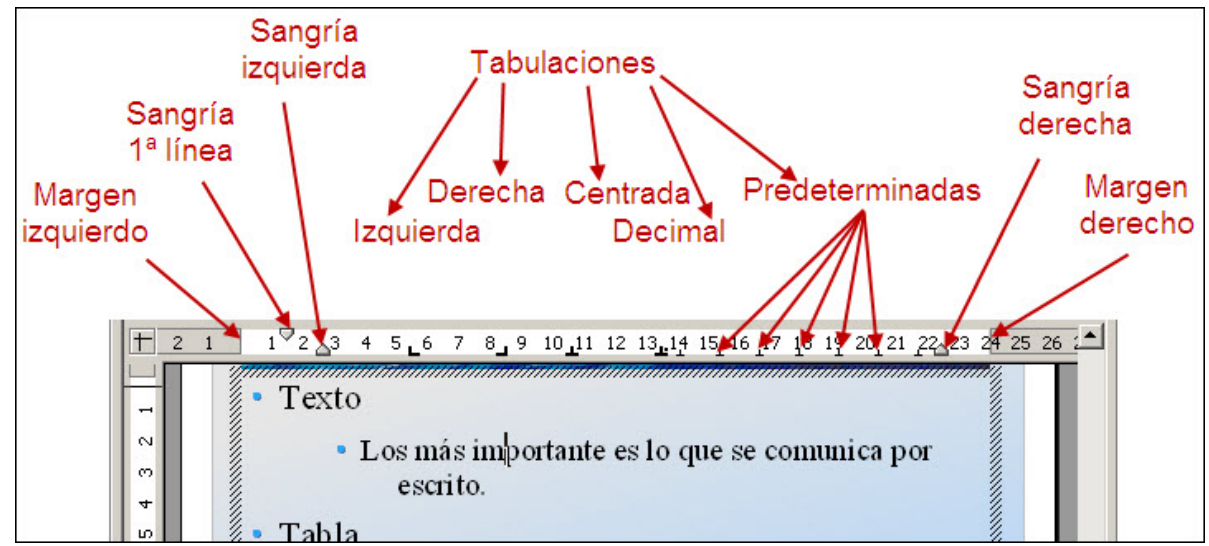

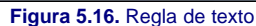

**Nota** *Recordemos una vez más que todos los cambios que realicemos se aplicarán al párrafo en el que se encuentre el cursor o a los párrafos que estén seleccionados.*

#### **Márgenes**

Si observamos la figura 5.16 vemos que los márgenes izquierdo y derecho aparecen en la regla de texto de color gris y coinciden exactamente con el margen

izquierdo y derecho del marco de texto en el que se encuentra el cursor.

Para cambiar la posición del margen derecho o izquierdo seguimos estos pasos:

- 1. Colocamos el puntero del ratón sobre la línea que representa el margen (donde la regla cambia de blanco a gris) y veremos que se transforma en doble flecha horizontal.
- 2. Hacemos clic y, sin soltar el botón del ratón, arrastramos hacia la izquierda o hacia la derecha para disminuir o aumentar el margen.
- 3. Soltamos el botón del ratón cuando el margen esté en la posición deseada y observaremos que cambia la posición del borde correspondiente del marco de texto para ajustarse al nuevo margen establecido.

# **Nota**

*Del mismo modo que cambiamos los márgenes izquierdo y derecho también podemos cambiar los márgenes inferior y superior, pero para ello tenemos que utilizar los mismos procedimientos sobre la regla de texto vertical que aparece situada a la izquierda.*

#### **Sangrías**

La posibilidad de cambiar las sangrías de manera gráfica sobre la regla de texto es una de las mayores facilidades que nos ofrece ya que no es preciso recurrir al cuadro de diálogo y establecer numéricamente la posición de las mismas.

Para cambiar la posición de las sangrías colocamos el puntero del ratón sobre el símbolo que la representa en la regla de texto y arrastramos para situarla en una nueva posición.

Los cambios que realicemos en las sangría no afectarán para nada al marco de texto.

Si hacemos clic en párrafos de diferentes sangrados veremos como la regla nos va mostrando en cada momento la posición de los botones de sangría del párrafo en el que se encuentre el cursor.

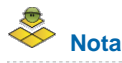

*Si arrastramos el botón de la sangría izquierda observaremos que también se mueve el botón de sangría de la 1ª línea, pero si arrastramos el de la 1ª línea no se moverá el de la sangría izquierda.*

#### **Tabulaciones**

La regla que vemos en la figura 5.16 nos muestra los cuatro tipos de tabulaciones existentes (**Izquierda**, **Derecha**, **Centrada** y **Decimal**), pero además aparecen unas pequeñas marcas, llamadas **Tabulaciones predeterminadas**, que se sitúan automáticamente a una distancia fija. Si nosotros insertamos un salto de tabulación en cualquier posición, veremos que desaparecen todas las tabulaciones predeterminadas a la izquierda de la tabulación que hemos insertado.

Para insertar una marca de tabulación en la regla basta con que coloquemos el puntero del ratón sobre dicha regla, en la posición en la que queramos insertar la marca y al hacer clic aparecerá una marca de tabulación izquierda en dicha posición. Si nos interesa una tabulación de otro tipo podremos después cambiarla desde el cuadro de diálogo **Párrafo**. Hemos de tener en cuenta que para poder insertar las tabulaciones de manera gráfica es preciso que el cursor de inserción de texto esté dentro del marco de texto.

Para eliminar cualquier marca de tabulación que haya en la regla de texto simplemente colocamos el puntero sobre ella y la arrastramos hacia abajo, fuera de la regla de texto.

Si lo que queremos es cambiar la posición de cualquier marca de tabulación colocamos el puntero sobre ella y arrastramos hacia la izquierda o hacia la derecha para dejarla en la nueva posición.

# **Actividad 5.5.**

Seleccionamos ahora la tercera diapositiva y vamos a realizar cambios en los atributos del texto y de los párrafos para que quede bien distribuidos por el espacio:

- Seleccionamos la palabra "Texto" del primer punto:
	- Le ponemos color azul claro.
	- Desde el cuadro de diálogo **Párrafo** colocamos el espacio debajo del párrafo a cero.
- Hacemos lo mismo para los otros cuatro puntos de primer nivel.
- Colocamos el cursor en el texto de segundo nivel "Lo más importante es..." y utilizando la regla texto, la barra de herramientas **Formato de texto** o el cuadro de diálogo **Párrafo** realizamos los siguientes cambios:
	- Colocamos Alineación justificada, Sangría Texto anterior a 0, Sangría Primera línea a 0 y Espacio debajo de párrafo a 0,10.
- **El** Seleccionamos el texto completo del segundo punto y le aplicamos el tamaño de fuente a 24. (Recuerda que puedes seleccionarlo haciendo arrastrando cursor desde el comienzo hasta el final o simplemente haciendo clic sobre la viñeta que precede a ese punto.
- Con esto hemos visto como se ha ido ajustando, pero aún falta hacer lo mismo con los otros cuatro puntos de segundo nivel para que todo quede ajustado como muestra la figura 5.17.

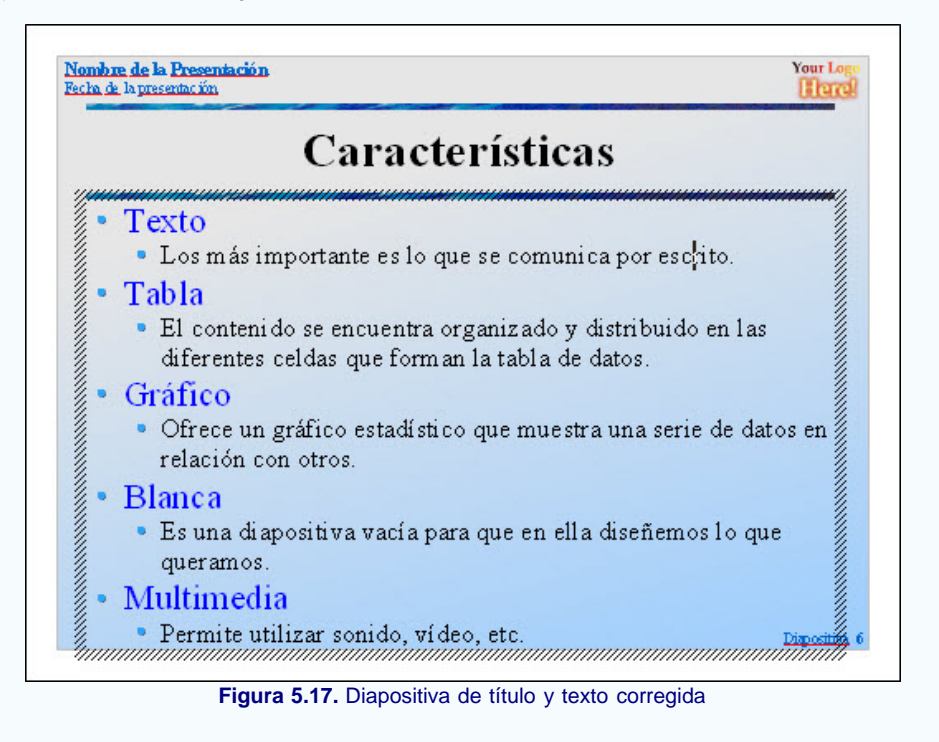

#### **Las viñetas de los párrafos**

Inicialmente, al crear las 3 primeras diapositivas con la plantilla vimos que la viñeta de primer nivel era un círculo pequeño y en el segundo nivel colocaba el mismo círculo, son las viñetas predeterminadas de la plantilla que estamos utilizando en la que ya tienen asignado el tipo, el tamaño, la distancia al texto, etc.

Nosotros también podemos actuar sobre ellas para cambiarlas en cualquier momento por otras que nos vengan mejor. Para ello tenemos que abrir el cuadro de diálogo **Numeración y viñetas**, cuya primera pestaña vemos en la figura 5.18, ejecutando el comando **Formato>Numeración y viñetas** o haciendo clic sobre el botón

en la barra de herramientas **Formato de texto**.

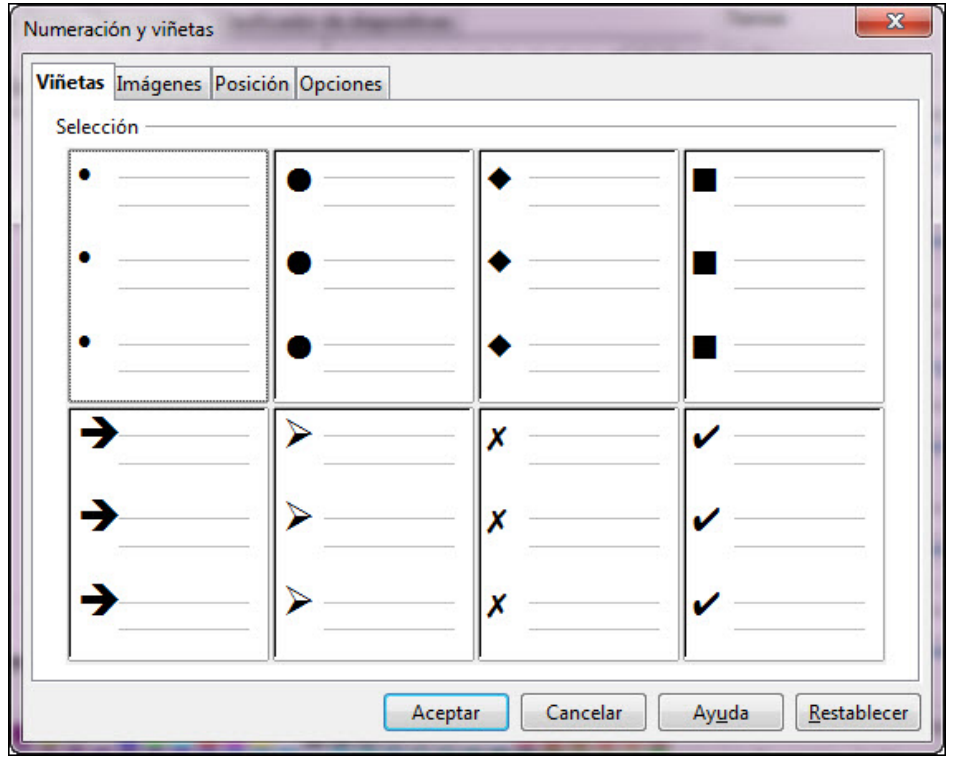

**Figura 5.18.** Cuadro de diálogo Numeración y viñetas - Pestaña Viñetas

#### **Viñetas predeterminadas**

Al abrir el cuadro de diálogo **Numeración y viñetas** observamos que nos ofrece multitud de opciones para modificar con ellas los atributos de las viñetas de nuestros párrafos.

La primera pestaña, **Viñetas**, que vemos en la figura 5.18, nos muestra ocho tipos diferentes de viñetas predeterminadas para que seleccionemos la que más nos interese haciendo clic sobre ella. A continuación hacemos clic sobre el botón **Aceptar** y ya tenemos la nueva viñeta elegida en el párrafo o párrafos seleccionados. De este modo podemos cambiar la forma de la viñeta de cualquier nivel, pero no su color que viene predeterminado por la plantilla.

#### **Párrafos numerados**

En muchas ocasiones deseamos presentar una serie de datos ordenados numéricamente. La pestaña que debemos utilizar para cambiar las viñetas por números es **Tipo de numeración**, que lo mismo que las viñetas nos ofrece ocho opciones de numeración diferentes como puede verse en la figura 5.19. Sólo tenemos que seleccionar la que nos interese y hacer clic en el botón **Aceptar**.

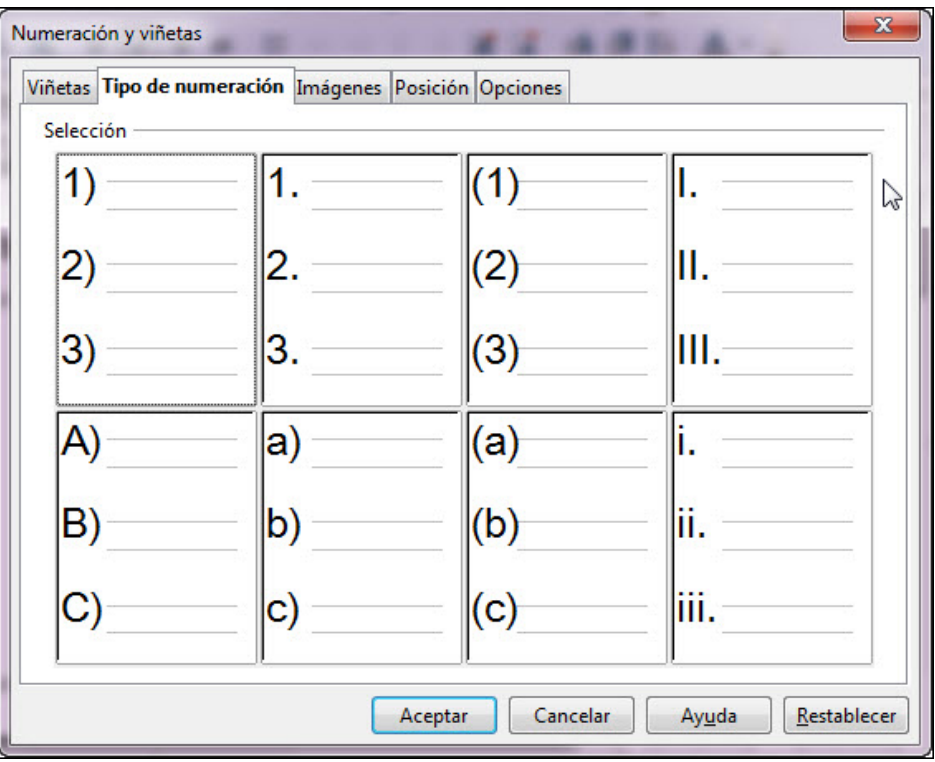

**Figura 5.19.** Cuadro de diálogo Numeración y viñetas - Pestaña Tipo de numeración

# **Nota**

*Debemos recordar que si queremos que se aplique el cambio de viñeta a todos los párrafos tendremos que seleccionar todo el texto o el marco de texto haciendo clic dentro para que aparezca el cursor de inserción de texto y después haciendo clic sobre el borde del marco. En este último caso no tendremos disponible la barra de herramientas Formato de texto y para abrir el cuadro de diálogo Numeración y viñetas deberemos ejecutar el comando Formato>Numeración y viñetas.*

#### **Viñetas con imágenes**

La tercera pestaña del cuadro de diálogo **Numeración y viñetas**, con el nombre **Imágenes**, nos ofrece otras muchas más muestras de viñetas y bastante más atractivas e interesantes que las dos pestañas anteriores para que podamos utilizarlas en nuestras diapositivas. De entre ellas podemos elegir la que más nos guste y haciendo clic en el botón **Aceptar** se aplicará directamente al párrafo o párrafos seleccionados.

La figura 5.20 nos muestra esta pestaña y en ella podemos observar que existe un barra de desplazamiento en la parte derecha para que podamos ver el resto de imágenes que no caben en la ventana.

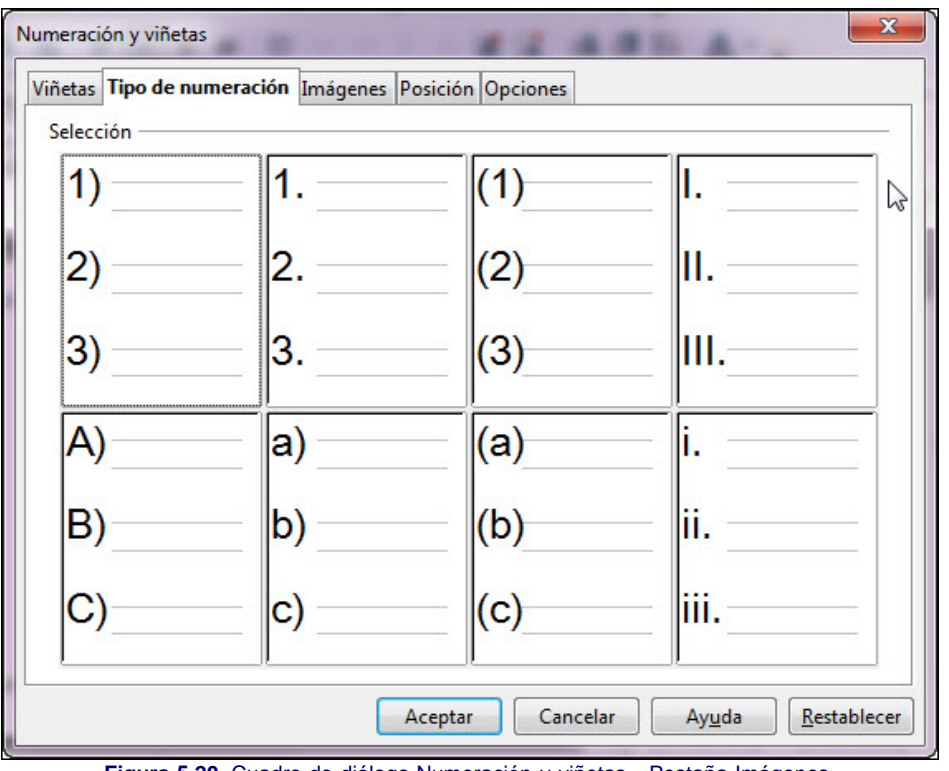

**Figura 5.20.** Cuadro de diálogo Numeración y viñetas - Pestaña Imágenes

#### **Posición de las viñetas**

La pestaña Posición nos ofrece varias opciones para preparar algunos aspectos relacionados con la posición de la viñeta respecto al texto y al marco de texto. A continuación veremos una a una estas opciones para que sepamos usarlas adecuadamente cuando las necesitemos.

La figura 5.21 muestra el contenido de esta pestaña que pasamos a explicar a continuación:

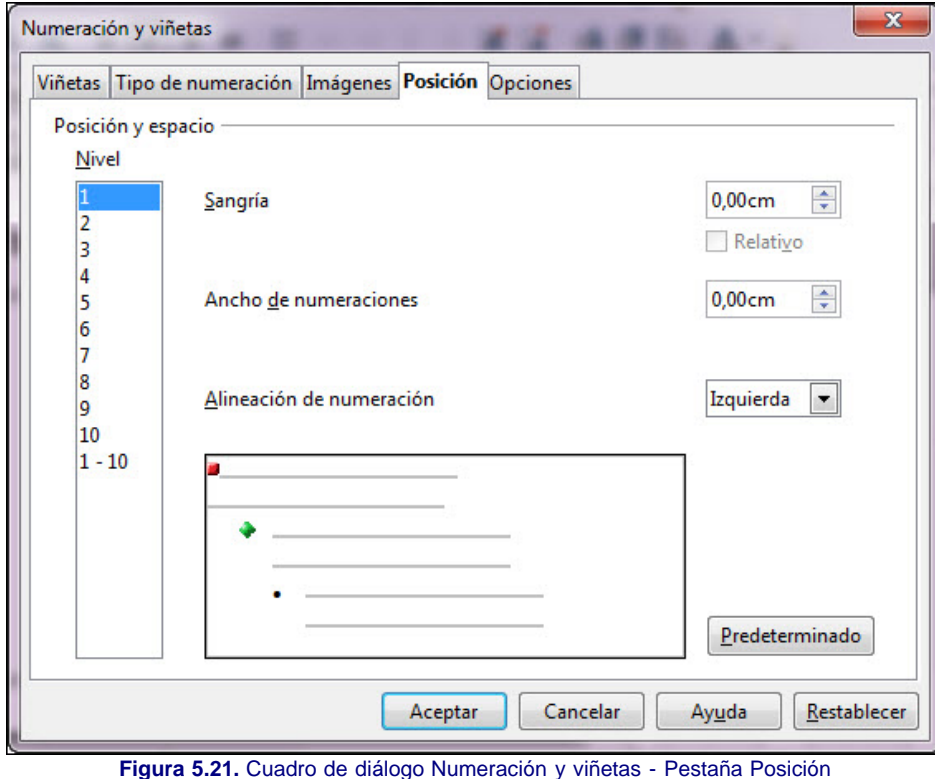

- **Nivel**: este cuadro de lista nos muestra los nueve niveles de sangrado que podemos utilizar en una diapositiva. Dentro de él seleccionamos el nivel que queremos modificar y los cambios que efectuemos se aplicarán sólo a él. Una de las opciones, 1-9, se utiliza para cambiar todos los niveles a la vez.
- **Sangría**: esta opción nos permite establecer la separación que existe entre la viñeta y el borde izquierdo del marco de texto.
- **Relativo**: esta casilla no está activada con el primer nivel. Si la marcamos en los restante niveles indicamos que los cambios se realicen con respecto al nivel superior y no al borde izquierdo del marco de texto.
- **Ancho de numeraciones**: con esta opción podemos establecer el espacio de separación entre la viñeta y el texto.
- **Alineación de numeración**: este cuadro de lista nos ofrece tres opciones para que elijamos cómo queremos que se alinee el carácter de la numeración cuando utilizamos números en vez de viñetas. Esta alineación sólo afectará a los números y no al párrafo entero.
- **Predeterminado**: si después de realizar cambios en las opciones de esta pestaña no nos interesa el resultado obtenido podemos hacer clic sobre este botón y recuperar los valores predeterminados que teníamos antes de iniciar los cambios.

#### **Opciones de las viñetas**

Para terminar con este cuadro de diálogo tenemos la pestaña **Opciones**, con la que podemos personalizar aún más la forma en que se muestran las viñetas en nuestras diapositivas. El contenido de esta pestaña podemos verlo en la figura 5.22 que muestra las opciones para las numeraciones. A continuación veremos todas esta opciones con detalle.

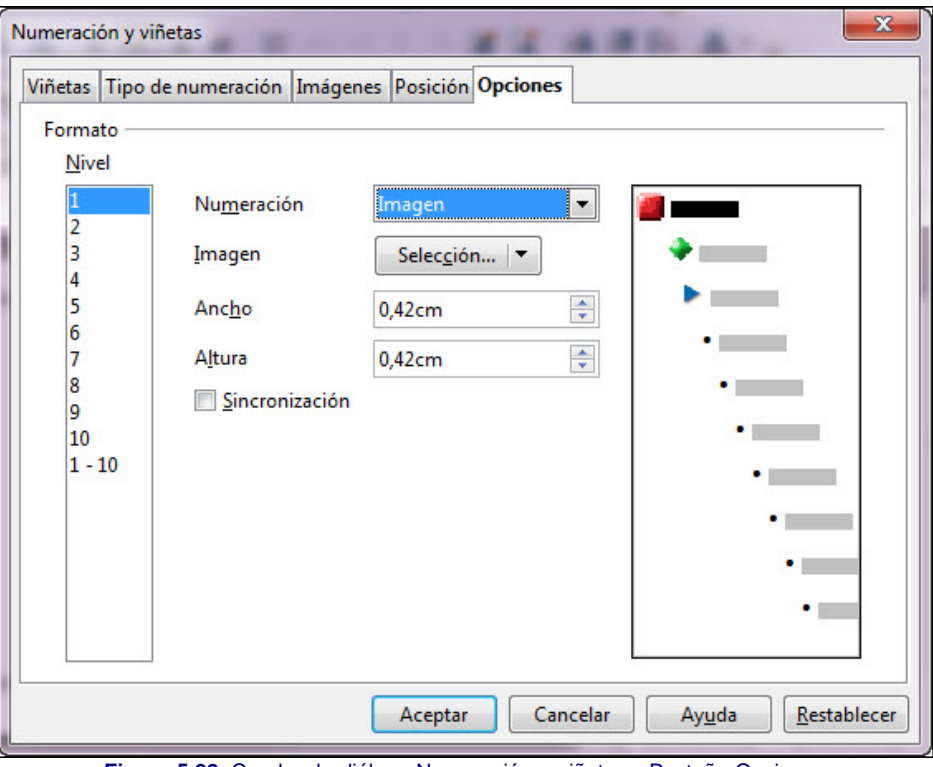

**Figura 5.22.** Cuadro de diálogo Numeración y viñetas - Pestaña Opciones

- **Nivel**: al igual que en la pestaña anterior este cuadro de lista nos muestra los nueve niveles disponibles para que seleccionemos el que queramos cambiar.
- **Numeración**: este cuadro de lista muestra en su interior los tipos de numeración aplicables y las opciones Viñeta e Imagen. Las opciones de numeración son las que muestra la figura 5.21, pero si seleccionamos la opción Viñeta o Imagen veremos que cambian las demás opciones de la pestaña.
	- **Delante**: en este cuadro de texto podemos introducir el carácter o caracteres que deseemos que se coloquen delante de cada número cuando utilizamos una relación numerada.
	- **Detrás**: esta opción la utilizaremos para introducir uno o más caracteres después del número del párrafo.
	- **Color**: este cuadro de lista nos muestra una paleta de colores para que seleccionemos el color que deseemos aplicar al número que precede a cada párrafo. Este color se aplicará también a los caracteres de la casilla Delante y a los de la casilla Detrás, pero no se aplicará al texto del párrafo.
	- **Tamaño relativo**: en esta casilla podemos indicar el tamaño del carácter de numeración. El tamaño que indiquemos aquí estará en relación a la altura actual del carácter dentro del párrafo.
	- **Empezar en**: este cuadro de lista nos permite seleccionar el carácter con el que comenzará la serie.

Si dentro del cuadro de lista **Numeración** seleccionamos la opción **Viñeta** o **Imagen** las opciones cambian mostrándose como aparecen en los recortes de la figura 5.23.

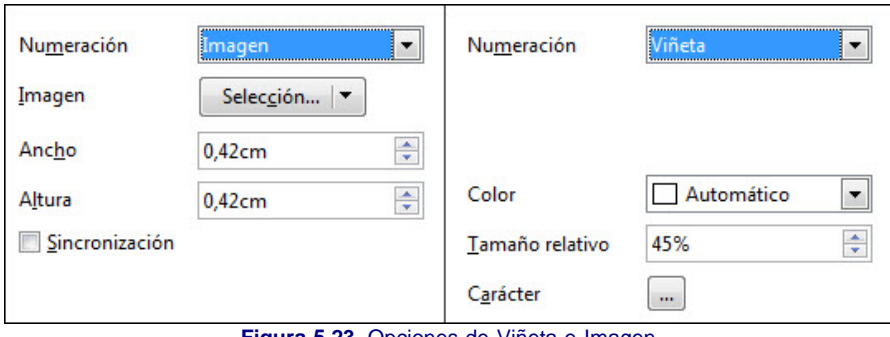

**Figura 5.23.** Opciones de Viñeta e Imagen

Cuando en el cuadro de lista **Numeración** seleccionamos la opción **Viñeta** vemos que las opciones cambian para adaptarse a las características de las viñetas. Dentro de estas opciones sólo aparece una nueva:

**Carácter:** este botón nos abre el cuadro de diálogo **Caracteres especiales**, que vemos en la figura 5.24, para que dentro de él seleccionemos el carácter que deseamos que aparezca delante del párrafo o párrafos seleccionados.

| Fuente         |    |                                                                                                    | <b>Times New Roman</b><br>$\blacktriangledown$ |               |   |          |                          | Subjuego |   |                | Símbolos tipo carta<br>$\blacktriangledown$ |   |   |         |   |   | Aceptar    |
|----------------|----|----------------------------------------------------------------------------------------------------|------------------------------------------------|---------------|---|----------|--------------------------|----------|---|----------------|---------------------------------------------|---|---|---------|---|---|------------|
| Dp             | \$ | ₱                                                                                                    | G                                              | $\mathbf{A}$  | 윧 | ¢        | 寒                        | %        | ł | N <sub>2</sub> | <b>TM</b>                                   | Ω | e | Ąś.     | Я | ▴ | Cancelar   |
| ⅓              | ⅔  | $\frac{1}{8}$                                                                                                    | $\frac{3}{8}$                                  | $\frac{5}{8}$ | ₩ | o        | $\overline{\phantom{m}}$ |          |   | ÷              | $\leftrightarrow$                           |   | ۰ | д       | Δ |   | Ayuda      |
| П              | Σ  | -                                                                                                    |                                                | ٠             | N | $\infty$ |                          | ſ        |   | œ.             | $_{\neq}$                                   | ≡ | ś | ≥       | ۵ |   |            |
| $\overline{ }$ |    |                                                                                                    |                                                |               |   |          | L                        |          |   |                | т                                           |   | t | =       |   |   |            |
| F              | П  | F                                                                                                    | ٦                                              | T             | ᇺ | E        | Ш                        | IL.      | ы | Ш              | 山                                           | ь | ╟ | ╠       | ⅎ |   |            |
| ╢              | ╣  | ᆍ                                                                                                    | π                                              | π             | ╩ | Ш        | ╩                        | ╪        | ╫ | 쀼              |                                             |   |   |         |   |   | o.         |
| ×              | I  | and the painting of the control of the control of the control of the control of the control of the control of the control of the control of the control of the control of the control of the control of the control of the con |                                                | $\Box$        | ٠ | ۰        |                          |          |   |                |                                             | Ô | Ō | $\circ$ |   | E |            |
| n              | Ю  | ۰                                                                                                    | ☺                                              | ۰             | ☆ | ¥        | ♂                        | ٠        |   | w              |                                             |   | л | #       | Ł |   | $U + 2126$ |

**Figura 5.24.** Cuadro de diálogo Símbolos

Dentro de este cuadro lo primero que tenemos que hacer es abrir el cuadro de lista **Fuente** y seleccionar el tipo de fuente que tenga el símbolo que queremos usar.

A continuación seleccionamos uno de los caracteres que nos muestra en el recuadro de previsualización y hacemos clic en el botón **Aceptar** con lo que regresaremos al cuadro de diálogo **Numeración y viñetas** en el que nos mostrará el nuevo símbolo elegido.

Si dentro del cuadro de lista seleccionamos la opción **Imagen** veremos también que aparecen nuevas opciones con las que controlar el aspecto final de la imagen que aparece precediendo cada párrafo.

- **Imagen**: esta opción nos muestra el botón desplegable **Selección** con dos opciones para elegir:
	- **De archivo**: si seleccionamos esta opción aparecerá el cuadro de diálogo **Vincular**, que es semejante al cuadro de diálogo Abrir y en él tenemos que seleccionar la carpeta en la que se encuentre la imagen que queremos utilizar como viñeta de párrafo.
	- **Gallery**: al colocar el puntero sobre esta opción se despliega un listado de la colección de imágenes prediseñadas que tiene OpenOffice para las viñetas. Estas imágenes son las mismas que aparecen en la pestaña **Imagen**.
- **Ancho y Altura:** estos dos parámetros nos permiten establecer el tamaño de la imagen.
- **Sincronización**: marcando esta casilla indicamos que se mantenga el mismo tamaño en ancho y alto.

#### **Actividad 5.6.**

Ahora que ya conocemos bien todo lo que podemos hacer con las viñetas, a la diapositiva que tiene por título "Características" vamos a darle una nueva imagen cambiando las viñetas de los párrafos para que éstas tengan el mismo aspecto que muestran las de la figura 5.25. A continuación te indicamos cómo hacerlo:

- Selecciona todo el texto o selecciona el marco de texto para realizar los cambios.
- Dentro del cuadro de diálogo **Numeración y viñetas**, en la pestaña **Posición** selecciona nivel 1 y establece **Ancho de numeraciones** a 0,60cm.
- En la pestaña **Imágenes** selecciona el tipo de imagen que muestra la figura.
- En la pestaña **Opciones**, con el nivel 1 seleccionado, establece **Ancho** y **Altura** a 0,42cm.
- Vuelve a repetir el proceso pero seleccionando el nivel 2 y el tipo de imagen correspondiente para dicho nivel como muestra la figura 5.25.

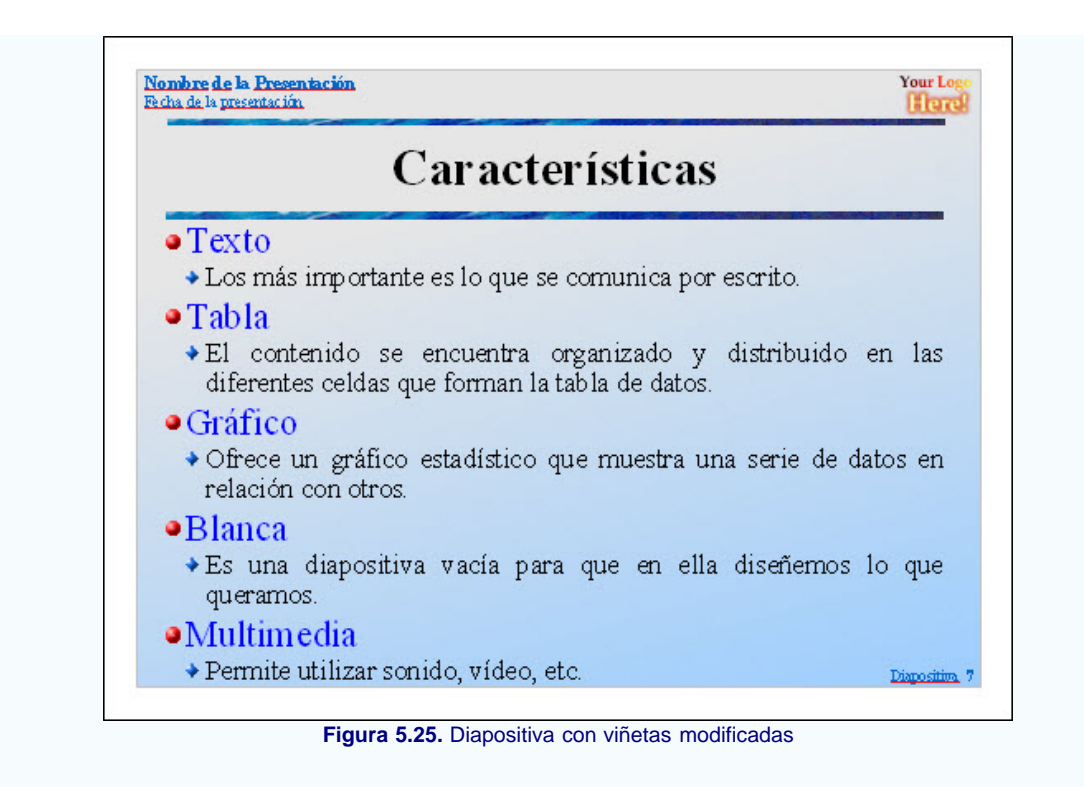

#### **Crear marcos de texto**

Puede que el texto que introducimos en una diapositiva utilizando los marcos de texto que aparecen en ella de manera predeterminada, no sean suficientes para introducir el texto que queremos mostrar y en tales casos sería necesario crear nuevos marcos de texto. En este apartado introduciremos marcos de texto de la forma mas sencilla ya que en capítulos más avanzados profundizaremos en el tratamiento del texto y de su marco.

Para introducir un marco texto y poder escribir en él, lo primero que tenemos que hacer es seleccionar la herramienta **Texto** que se encuentra dentro de la barra de herramientas **Dibujo**. Esta barra, que vemos en la figura 5.26, inicialmente aparece situada horizontalmente en el margen inferior de la ventana de OpenOffice Impress.

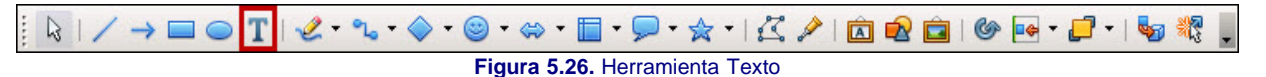

Después de seleccionada la herramienta hacemos clic en cualquier parte de la diapositiva y en ese lugar aparecerá un marco de texto de pequeño tamaño como vemos en la figura 5.27. Comenzamos a escribir y comprobaremos que el marco de texto va creciendo hacia la derecha a medida que vamos introduciendo texto. Si pulsamos la tecla **Entrar** el marco crecerá hacia abajo insertando una nueva línea.

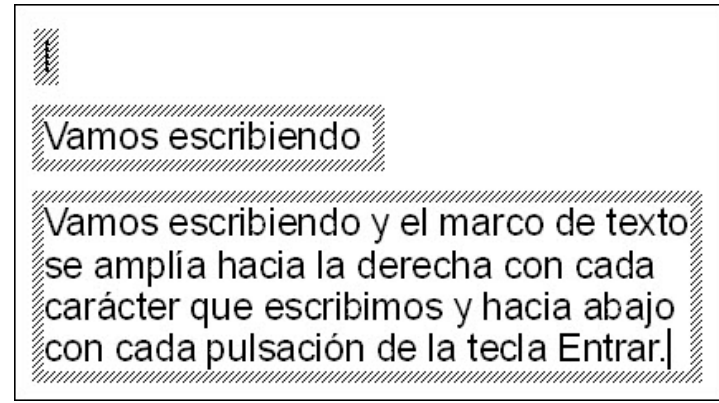

**Figura 5.27.** Marcos de texto

#### **Duplicar objetos de texto**

Además de las tres acciones anteriores que podemos realizar desde la barra de herramientas **Estándar**, también contamos con la posibilidad de duplicar cualquier objeto o marco de texto y especificar los atributos del objeto duplicado.

Para duplicar primero seleccionamos el objeto, el marco de texto, o varios a la vez y después ejecutamos el comando **Editar>Duplicar** o pulsamos la combinación de teclas **Mayús+F3** y aparecerá el cuadro de diálogo **Duplicar**, que vemos en la figura 5.28.

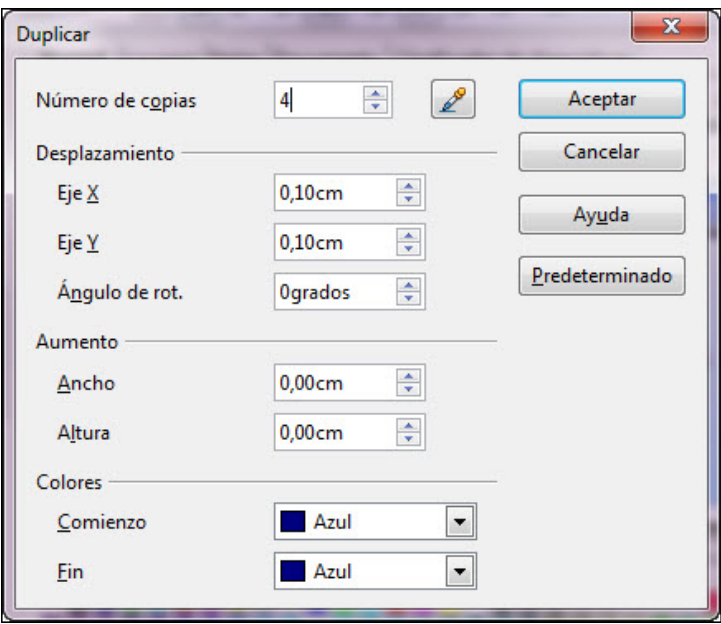

**Figura 5.28.** Cuadro de diálogo Duplicar

- **Número de copias**: aquí indicamos el número de veces que se duplicará el objeto o el marco de texto seleccionado.
- **Valores seleccionados**: este botón que aparece con la imagen de un lápiz introduce el ancho y el alto del objeto o marco de texto seleccionado en las opciones **Eje X** y **Eje Y** y el color de relleno del objeto lo introduce en la casilla Comienzo.
- **Desplazamiento**: esta sección nos permite establecer la posición y el ángulo de giro del objeto duplicado, siempre con respecto al original del que partimos.
	- **Eje X**: en esta casilla debemos establecer la distancia horizontal entre el objeto original y el duplicado, tomando como referencia el punto centro de cada uno de ellos. Los valores positivos producirán un desplazamiento hacia la derecha mientras que los valores negativos producirán el desplazamiento del duplicado hacia la izquierda.
	- **Eje Y**: es como la opción anterior pero para establecer la distancia en vertical. Los valores positivos producen un desplazamiento hacia arriba mientras que los negativos producirán el desplazamiento hacia abajo.
	- **Ángulo de rot**.: esta casilla la utilizaremos para indicar el giro que queremos que tenga el objeto duplicado con respecto al original. Podemos utilizar valores entre 0 y 359, teniendo en cuenta que los valores positivos producirán en giro en el sentido de las agujas del reloj y los valores negativos en sentido contrario.
- **Aumento**: en esta sección debemos indicar si el objeto duplicado conservará el tamaño del original o si sufrirá algún aumento o reducción de tamaño. **Ancho y Altura**: utilizaremos estas casilla para indicar el aumento (números positivos) o reducción (números negativos). Si lo dejamos a cero el duplicado tendrá el mismo tamaño del original.
- **Colores**: esta sección nos permite establecer el color del objeto original y el del objeto u objetos duplicados. Si hacemos más de un duplicado y establecemos diferentes colores en estas casillas los colores establecidos se aplicarán al objeto original y al objeto final mientras que los duplicados intermedios tendrán colores que pasan progresivamente de uno a otro como los degradados.
	- **Comienzo**: desde aquí podemos establecer un nuevo color para el objeto o marco de texto original.
	- **Fin**: el color que elijamos en esta casilla se aplicará al duplicado. Si hemos decidido hacer varios duplicados este color se aplicará al último de todos.
- **Predeterminado**: este botón restablece los valores del cuadro de diálogo a los valores que vienen predeterminados en la aplicación.

La figura 5.29 muestra el título de la primera diapositiva al que se le han realizado duplicaciones con los mísmos parámetros que muestra la figura 5.28.

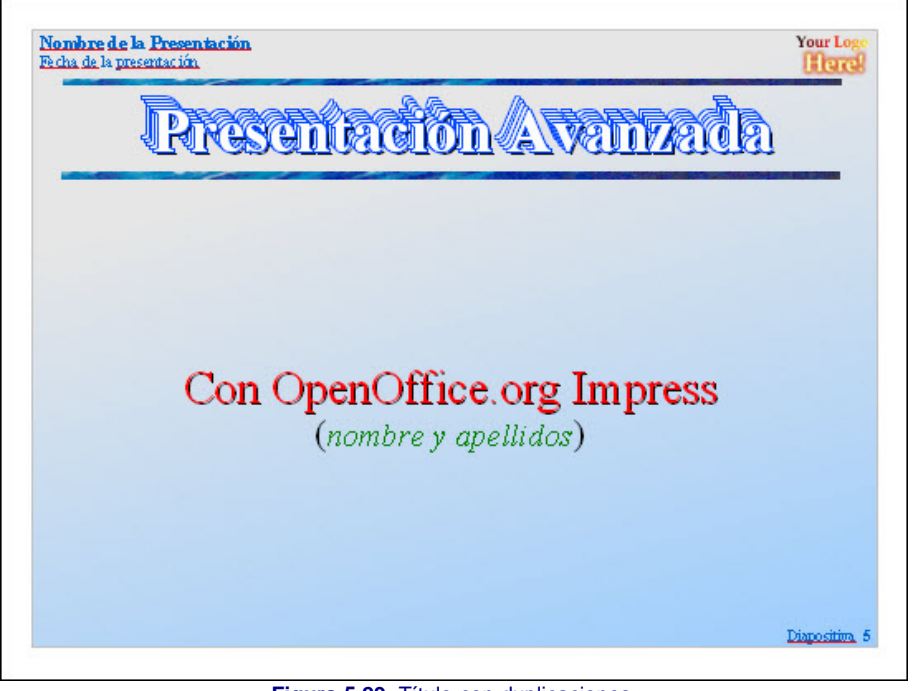

#### **Figura 5.29.** Título con duplicaciones

#### **Actividad 5.7.**

Selecciona ahora la primera diapositiva de la presentación y aplícale al título de la misma una duplicación para la que puedes utilizar los datos que muestra el cuadro de diálogo de la figura 5.28 para que aparezca como en la imagen de la figura 5.29.

También puedes experimentar con otros parámetros de duplicación hasta conseguir uno que te guste.

#### **Otras acciones sobre el texto**

En este último apartado sobre el texto tocaremos una serie de retoques especiales que podemos dar a cualquier marco de texto para cambiar su posición, su tamaño, su orientación y su inclinación. Todo esto podemos realizarlo desde el cuadro de diálogo **Posición y tamaño** que vemos en la figura 5.30.

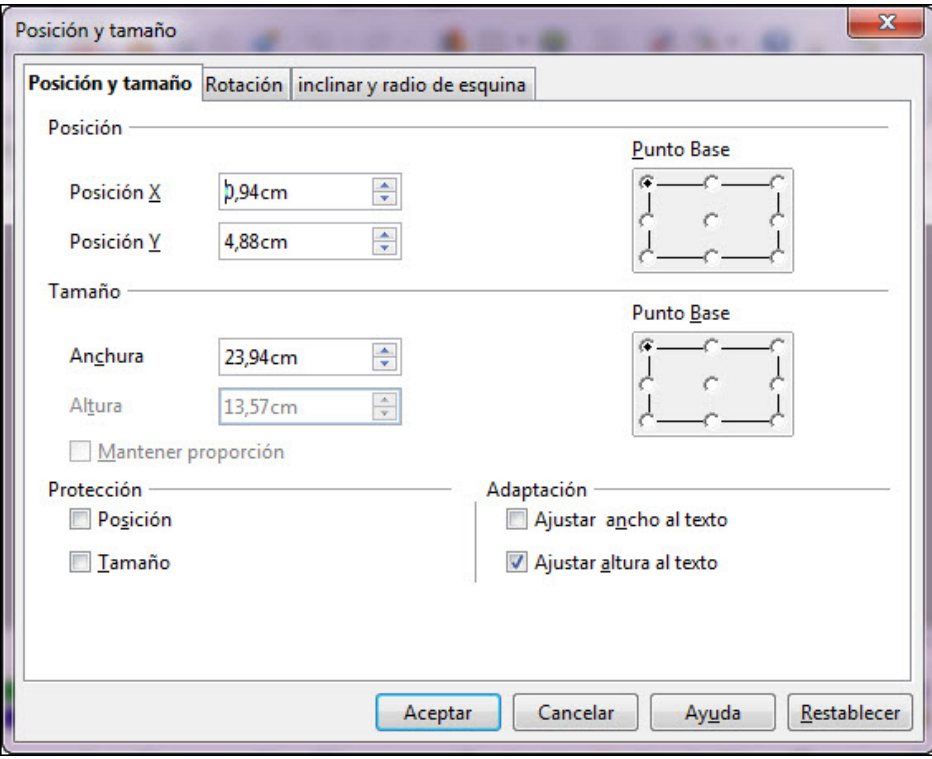

**Figura 5.30.** Cuadro de diálogo Posición y tamaño - Pestaña Posición y tamaño

#### **Posición y tamaño**

En la figura 5.30 vemos las opciones de esta primera pestaña y en ella podemos realizar el cambio de posición o de tamaño de un marco de texto o de cualquier objeto pero con precisión numérica.

Para abrir el cuadro de diálogo **Posición y tamaño** debemos ejecutar el comando **Formato>Posición y tamaño** o pulsar la tecla **F4**, pero siempre debe haber algo seleccionado, ya que si no hemos seleccionado nada nos encontraremos con que el comando está desactivado.

Para trabajar el cambio de posición en este cuadro de diálogo es preciso saber que el punto de referencia es la esquina superior izquierda de la diapositiva, que es donde se sitúa el punto de coordenadas cero (0,0).

En la sección **Posición** encontramos las casillas **Posición X** y **Posición Y** en las que podemos establecer las coordenadas en el que queremos situar el marco de texto o el objeto. En esta misma sección encontramos el recuadro **Punto de base** que nos muestra nueve puntos de referencia del objeto o marco de texto para que indiquemos cuál de ellos se colocará en las coordenadas que establezcamos.

En la sección **Tamaño** encontramos las casillas Ancho y Altura en las que podemos establecer numéricamente el tamaño exacto del marco de texto o del objeto. En el recuadro Punto de base debemos indicar el punto que quedará fijo al cambiar el tamaño. En esta sección contamos además con la casilla **Proporcional** que podemos activarla para que el cambio de tamaño se produzca proporcionalmente en ambas dimensiones evitando de ese modo la deformación.

La sección **Proteger** nos permite proteger al objeto o al marco de texto contra posibles cambios tanto de tamaño como de posición. Así, si marcamos la casilla **Tamaño** y después dentro de la diapositiva queremos cambiar el tamaño del objeto o marco de texto, comprobaremos que al situar el puntero sobre cualquier de los puntos de control para proceder al cambio de tamaño, en lugar de aparecer la doble flecha aparecerá un signo de prohibición.

Si activamos la casilla **Posición** comprobaremos que también se activa la casilla **Tamaño**, de tal forma que si después intentamos cambiar la posición o el tamaño del objeto en la diapositiva no podremos.

Si lo que hemos seleccionado es un marco de texto aparecerá activa la sección **Ajustar** en la que contamos con dos opciones: **Ajustar ancho al texto** (para ajustar el ancho del marco de texto al texto que contiene) y **Ajustar altura al texto** (para ajustar la altura del marco de texto al texto que contiene). Podemos observar que si marcamos la primera casilla se desactiva la opción **Ancho** y si marcamos la segunda se desactiva la opción **Altura**.

#### **Rotación**

Para aplicar giros a un objeto o a un marco de texto podemos utilizar la segunda pestaña, **Rotación**, del cuadro de diálogo **Posición y tamaño** a través de la cual podemos efectuar cualquier tipo de giro con precisión numérica. En la figura 5.31 podemos ver el contenido de esta pestaña.

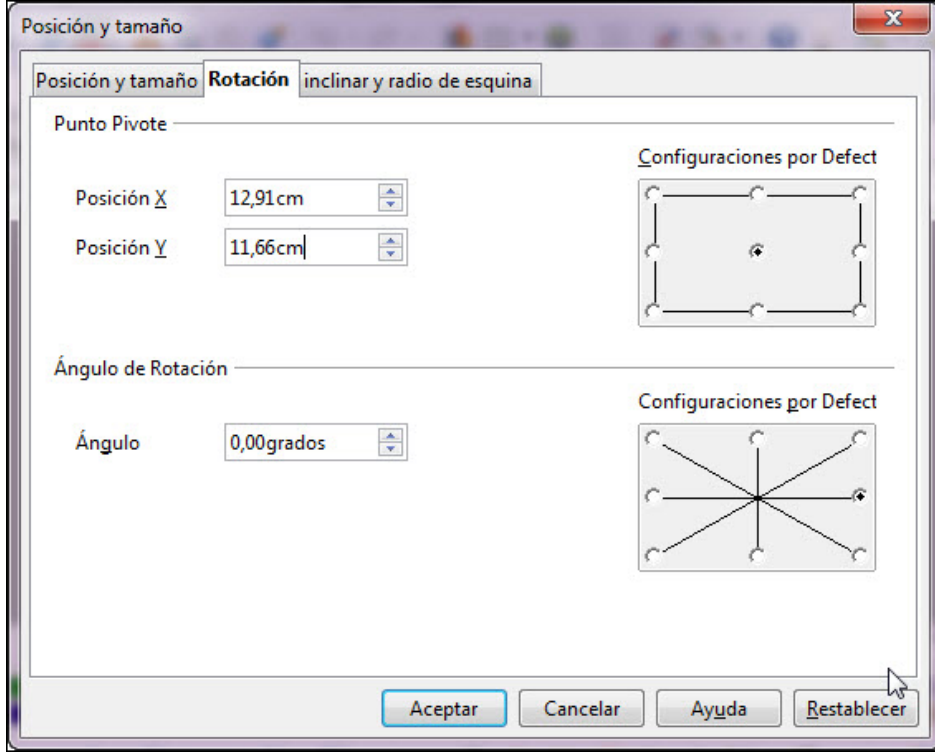

**Figura 5.31.** Cuadro de diálogo Posición y tamaño - Pestaña Rotación

**Punto de rotación**: esta sección la utilizaremos para establecer el centro de rotación. Como valor predeterminado se toma siempre el centro del objeto o marco de texto seleccionado.

- **Posición X**: en esta casilla establecemos la distancia desde el centro de rotación al borde izquierdo de la diapositiva.
- **Posición Y**: en esta estableceremos la distancia del centro de rotación al borde superior de la diapositiva.
- **Predeterminaciones**: este cuadro nos muestra nueve puntos de rotación predeterminados por si queremos escoger uno de ellos.
- **Angulo de rotación**: en esta sección podemos indicar el ángulo de giro que deseamos aplicar o marcar uno de los giros predeterminados.
	- **Ángulo**: en esta casilla indicaremos los grados que deseamos girar el objeto o marco de texto.
	- **Predeterminaciones**: este cuadro nos ofrece ocho ángulos de rotación preestablecidos en múltiplos de 45 grados.

La tercera pestaña de este cuadro de diálogo, **Inclinación/Radio de ángulo** la veremos más adelante ya que sus opciones no se aplican al texto sino el marco que lo contiene.

#### **Girar texto con el ratón**

Además de aplicar giros a un objeto o marco de texto con las opciones del cuadro de diálogo **Posición y tamaño** , también podemos efectuar giros de manera gráfica utilizando el ratón y la herramienta **Rodar** de la barra de herramientas **Dibujo** (situada en el margen inferior de la ventana de OpenOffice Impress). En la figura 5.32 podemos ver esta herramienta realzada.

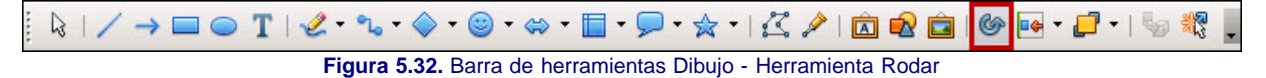

Para realizar un giro de esta manera seleccionamos el objeto o marco de texto y después seleccionamos la herramienta **Rotar** y veremos aparecer alrededor del objeto o marco de texto los puntos de giro de color rojo como muestra la figura 5.33.

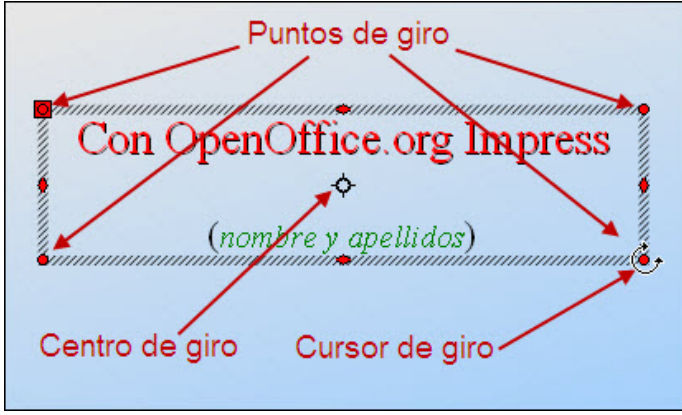

**Figura 5.33.** Puntos de giro

Para girar el marco de texto situamos el puntero del ratón sobre uno de los cuatro puntos de giro y veremos que el cursor se transforma en doble flecha circular (cursor de giro), comenzamos a arrastrar girando y veremos que el marco de texto comienza a girar tomando como centro de giro el centro de rotación que aparece de forma predeterminada en el centro del marco de texto.

Si queremos cambiar la posición del centro de rotación colocamos el puntero sobre él y arrastramos para llevarlo a la nueva posición.

# **Nota**

*Si mientras efectuamos cualquier tipo de giro con el ratón mantenemos pulsada la tecla Mayús veremos que el giro se va produciendo a intervalos de 15 grados.*

#### **Actividad 5.8.**

Seguimos con la primera diapositiva de nuestra presentación. Vamos a trabajar ahora con el subtítulo de la misma.

Lo primero que tenemos que hacer es el marco de texto, copiarlo y pegarlo, para tenerlo dos veces.

En una de las copias borramos el texto rojo y en otra el texto verde de nuestro nombre.

Al texto rojo le cambiamos el tamaño del marco de texto y le aplicamos un giro como se muestra en la figura 5.34.

Al texto de nuestro nombre también le reducimos el marco de texto y lo colocamos como muestra la figura 5.34.

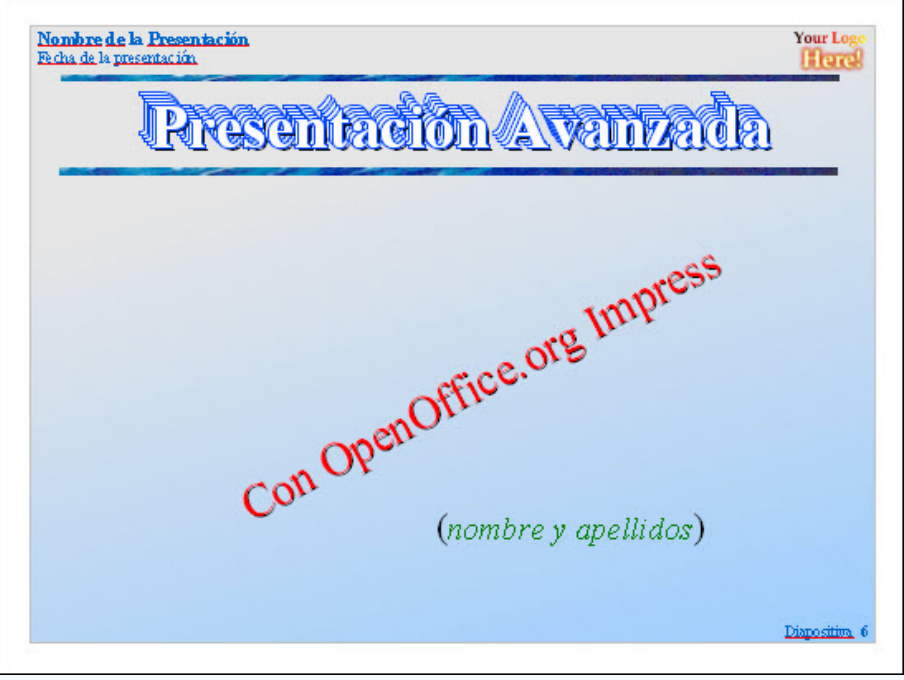

**Figura 5.34.** Texto con giro

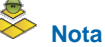

*Si quieres duplicar una diapositiva para utilizar el mismo formato y realizar algunos cambios sobre ella puedes hacerlo seleccionando dicha diapositiva en el panel Diapositivas y ejecutando el comando Insertar>Duplicar página y dicha diapositiva se duplicará a continuación de la diapositiva seleccionada.*

Este artículo está licenciado bajo [Creative Commons Attribution Non-commercial Share Alike 3.0 License](http://creativecommons.org/licenses/by-nc-sa/3.0/)